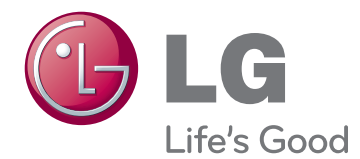

# **Owner's Manual IPS LED MONITOR (LED MONITOR)**

**Please read the safety information carefully before using the product.**

**29EA73 29EB73 IPS LED Monitor (LED Monitor) Model List** **WARNING**: This product contains chemicals known to the State of California to cause cancer and birth defects or other reproductive harm. *Wash hands after handling.*

# **CONTENTS**

#### **3 [LICENSE](#page-3-0)**

#### **4 [ASSEMBLING AND](#page-4-0)  [PREPARING](#page-4-0)**

- [4 Product](#page-4-0) Components
- [5 Component](#page-5-0) and Button Description
- [7 Moving](#page-7-0) and Lifting the Monitor
- [8 Installing](#page-8-0) the Monitor
- 8 Assembling the stand base
- 10 Detaching the stand base
- 12 Installing onto a table
- 13 Adjusting the stand height
- 14 Adjusting the angle
- 15 Tidying cables
- 15 Using the Kensington lock
- 16 Installing the wall mount plate
- 16 Installing to a wall

#### **18 [USING THE MONITOR](#page-18-0)**

- 18 Connecting to a PC
- 18 DVI connection
- 19 DisplayPort connection
- 19 HDMI connection
- 20 Connecting to AV Devices
- 20 HDMI connection
- 20 Connecting to External Devices
- 20 Smartphone (MHL) connection
- 21 USB cable-PC connection
- 22 Headphone port connection

#### **23 [INSTALLING LG MONITOR](#page-23-0)  [SOFTWARE](#page-23-0)**

#### **26 [CUSTOMIZING SETTINGS](#page-26-0)**

- [26 Activating](#page-26-0) the Main Menu
- 27 Customizing settings
- 27 Menu Settings
- 28 Ratio Settings
- 29 Func. Settings
- 30 PBP settings
- 31 Picture
- $32 -$  Color
- 33 Settings

#### **34 [TROUBLESHOOTING](#page-34-0)**

#### **36 [SPECIFICATIONS](#page-36-0)**

- [37 Factory](#page-37-0) support mode (Preset Mode, [DVI-D/HDMI/PC](#page-37-0) [DisplayPort\)](#page-37-0)
- [37 HDMI/MHL](#page-37-0) Timing (Video)
- [37 Power](#page-37-0) Indicator

#### **38 [PROPER POSTURE](#page-38-0)**

[38 Proper](#page-38-0) Posture for Using the Monitor

# <span id="page-3-0"></span>**LICENSE**

Each model has different licenses. Visit www.lg.com for more information on the license.

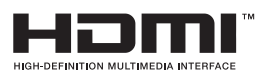

The terms HDMI and HDMI High-Definition Multimedia Interface, and the HDMI logo are trademarks or registered trademarks of HDMI Licensing LLC in the United States and other countries.

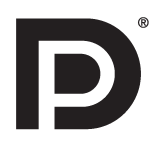

VESA, VESA logo, Display Port Compliance Logo and Display Port Compliance Logo for dual-mode source are all registered trademarks of the Video Electronics Standards Association.

# <span id="page-4-0"></span>**ASSEMBLING AND PREPARING**

#### **Product Components**

Please check whether all the components are included in the box before using the product. If there are missing components, contact the retail store where you purchased the product. Note that the product and components may look different from those shown here.

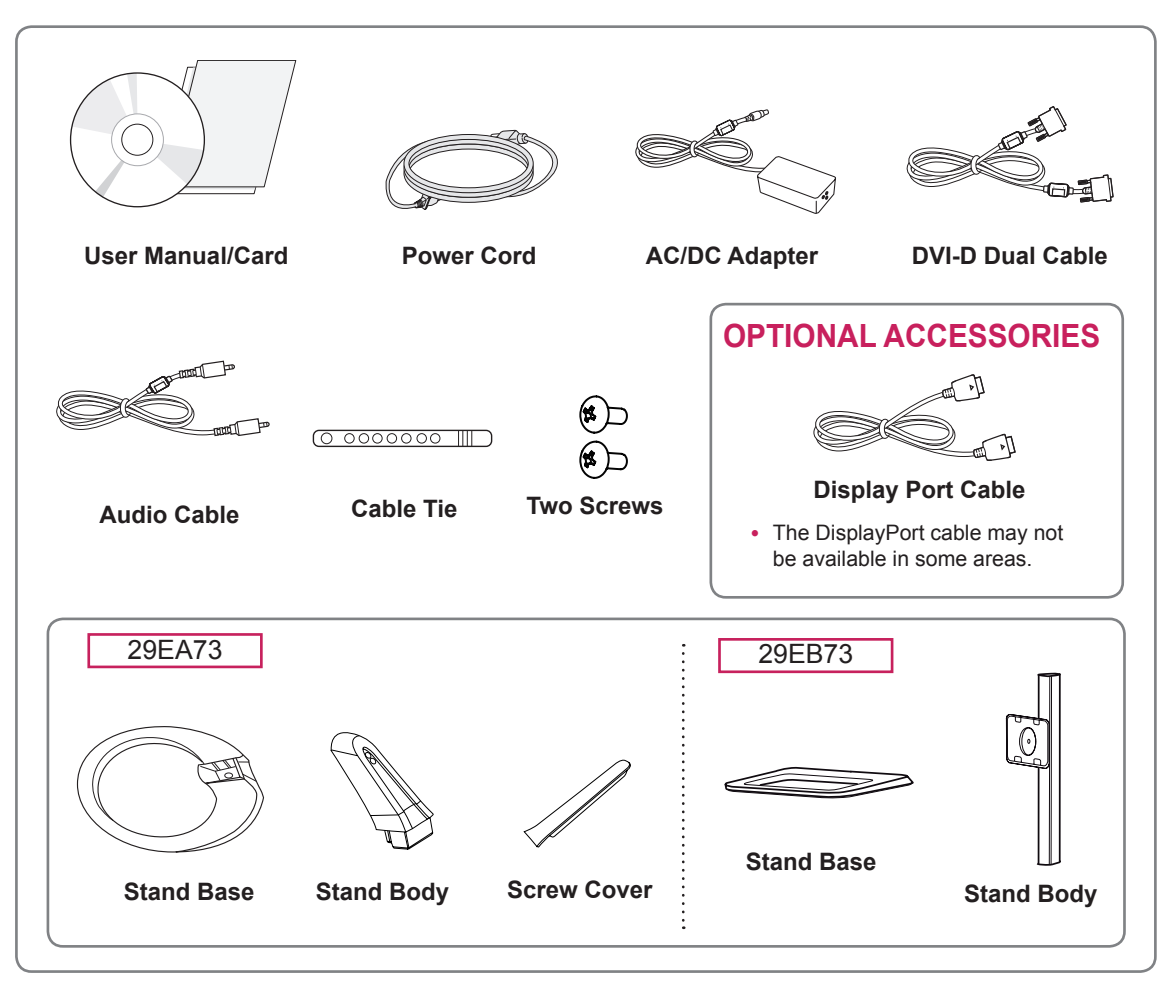

#### **CAUTION**

- Always use genuine components to ensure safety and product performance.
- The product warranty will not cover damage or injury caused by the use of counterfeit components.

#### **NOTE**

- Note that the components may look different from those shown here.
- Without prior notice, all information and specifications in this manual are subject to change to improve the performance of the product.
- To purchase optional accessories, visit an electronics store or online shopping site or contact the retail store where you purchased the product.
- The DisplayPort cable may not be available in some areas.

#### <span id="page-5-0"></span>**Component and Button Description**

#### 29EA73

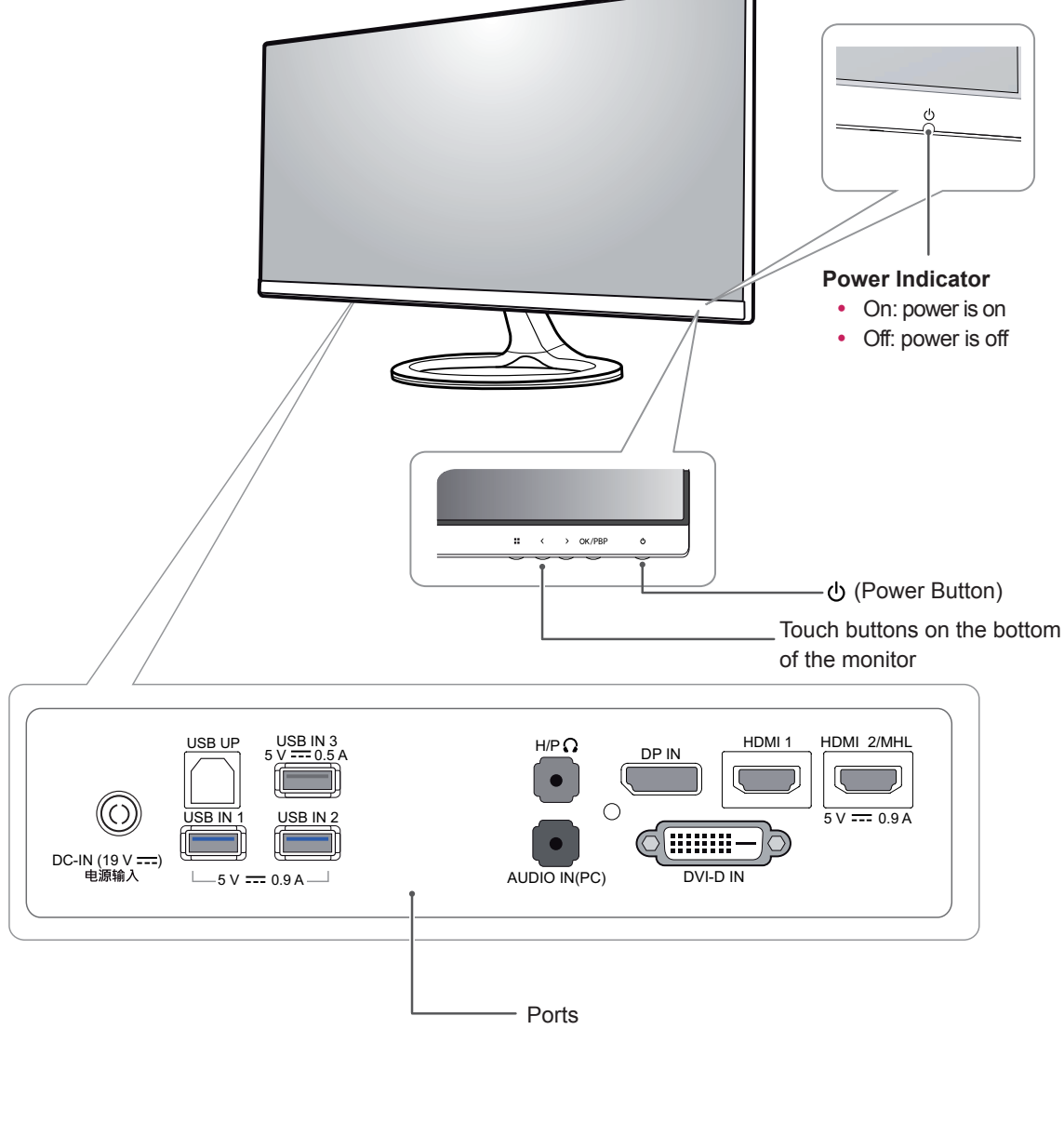

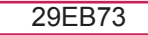

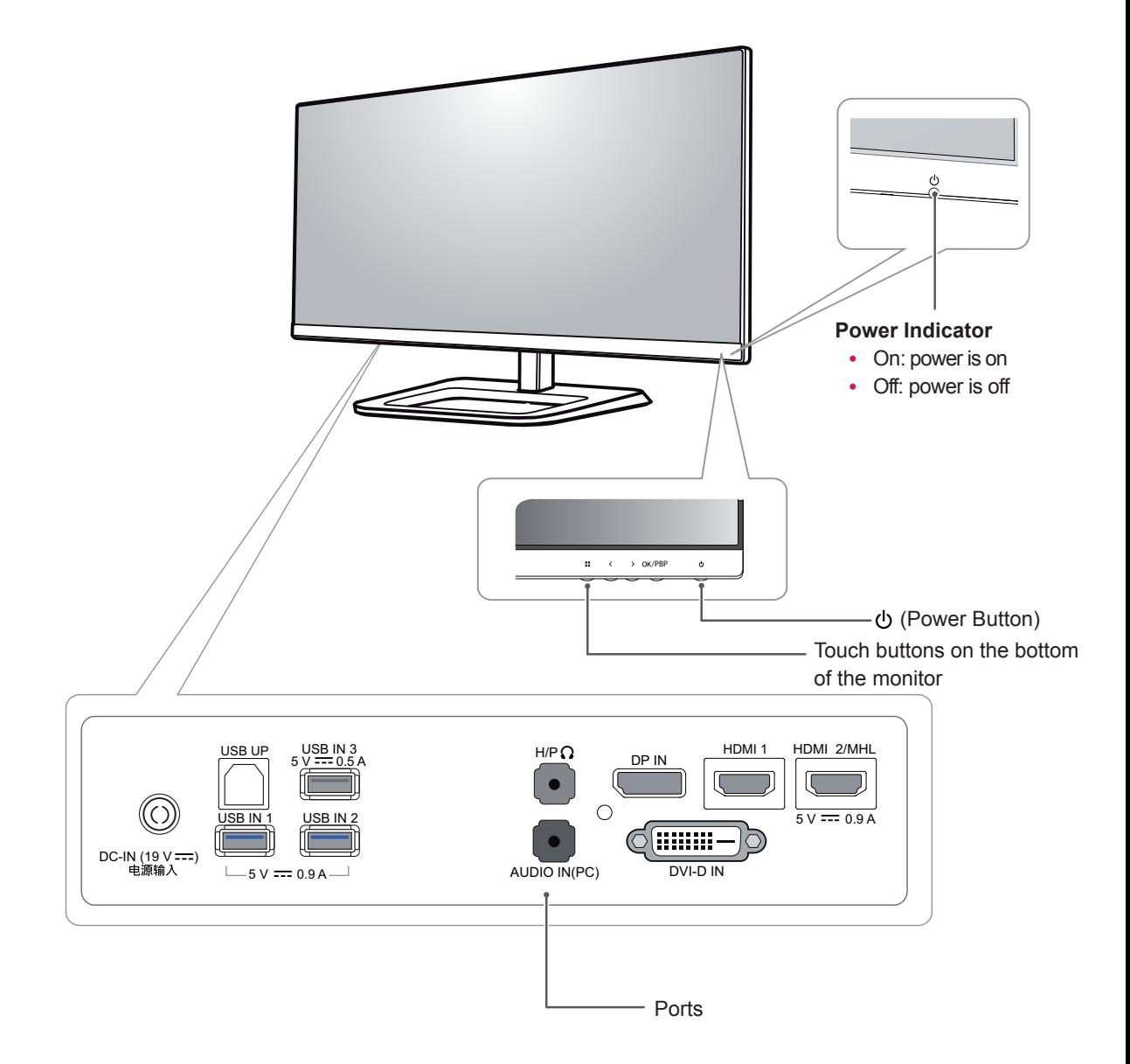

#### <span id="page-7-0"></span>**Moving and Lifting the Monitor**

When moving or lifting the monitor, follow these instructions to prevent the monitor from being scratched or damaged and to ensure safe transportation regardless of its shape or size.

- It is advisable to place the monitor in the original box or packing material before attempting to move it.
- Before moving or lifting the monitor, disconnect the power cord and all cables.
- Hold the top and bottom of the monitor frame firmly. Do not hold the panel itself.

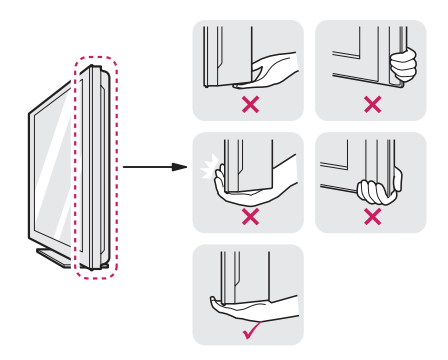

• When holding the monitor, the screen should face away from you to prevent it being scratched.

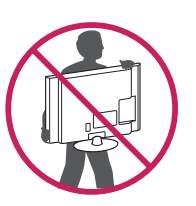

- When moving the monitor, avoid any strong shock or vibrations to the product.
- When moving the monitor, keep it upright, never turn the monitor on its side or tilt it sideways.

#### **CAUTION**

• As far as possible, avoid touching the monitor screen. This may result in damage to the screen or some of the pixels used to create images.

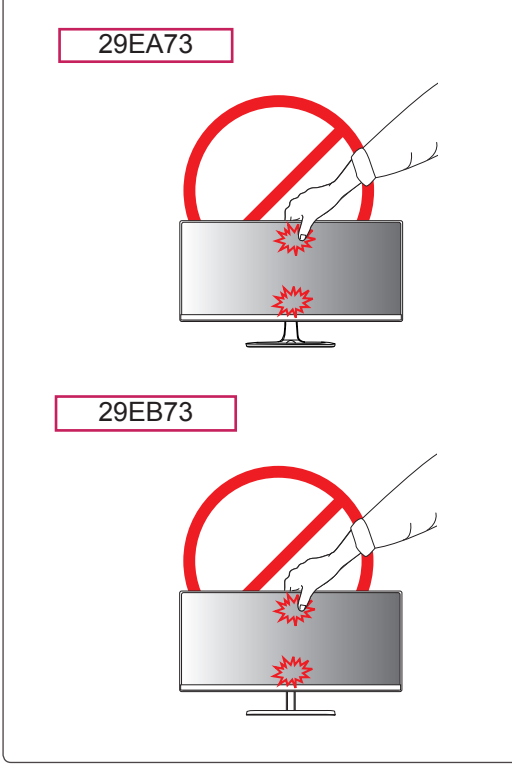

#### <span id="page-8-0"></span>**Assembling the stand base**

#### 29EA73

1 Place the screen face down.

#### **CAUTION**

- To protect the screen from scratches, cover the surface with a soft cloth.
- 2 Check the direction of the stand body (front, back) and then mount the stand body onto the stand hinge.

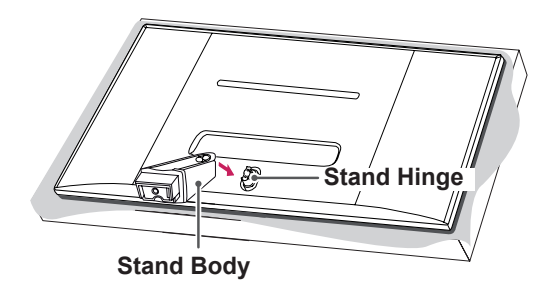

- 3 Tighten two screws into the back of the stand body and close the screw covers.
	- **Screw Cover**

4 Fix the **stand base to the stand body.** Using a coin, turn the screws in the stand base clockwise.

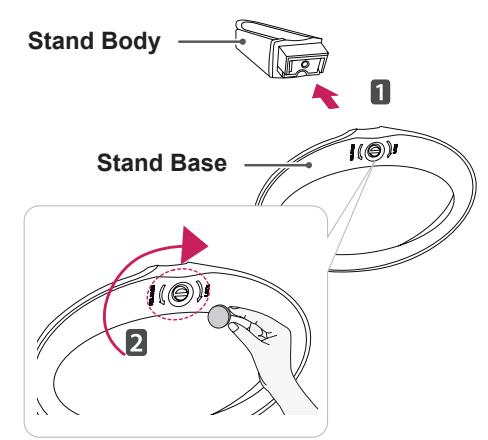

#### **CAUTION**

Applying excessive force when tightening the screws may cause damage to the monitor. Damage caused in this way will not be covered by the product warranty.

1 Place the screen face down.

#### **CAUTION**

- To protect the screen from scratches, cover the surface with a soft cloth.
- 2 Put the **stand body** on the monitor aligning with holes for fixing screws and fix two screws to the holes to assemble the **stand body** and the monitor together.

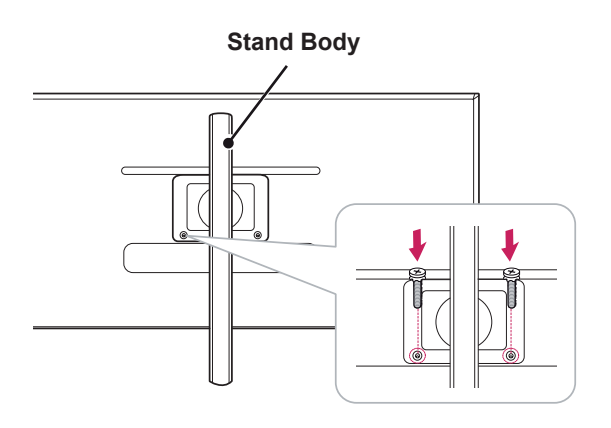

29EB73 3 Insert the **stand base** into the hook of the **stand body**.

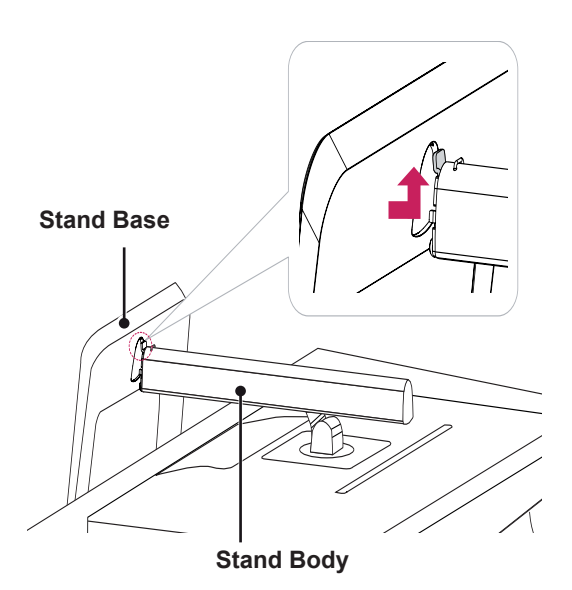

4 Fix by turning the screw to the right with a coin.

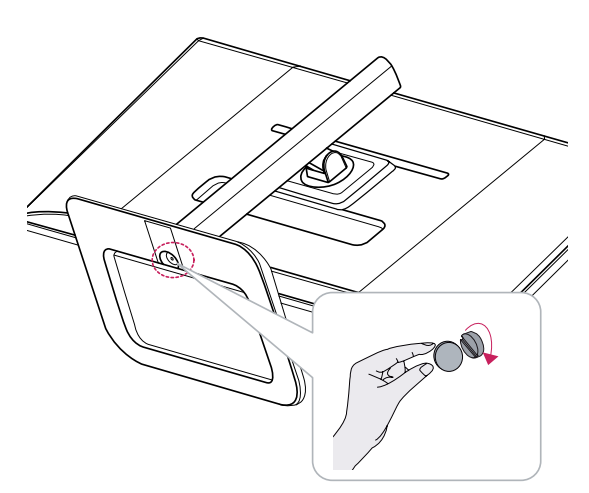

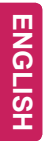

#### <span id="page-10-0"></span>**Detaching the stand base**

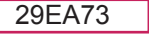

1 Place the screen face down.

#### **CAUTION**

- To protect the screen from scratches, cover the surface with a soft cloth.
- 2 Using a coin, turn the screw in the stand base counterclockwise. Remove the **stand base from the stand body.**

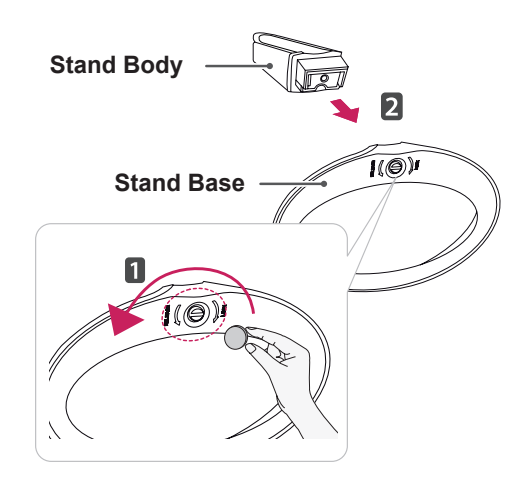

3 Open the screw covers on the back of the stand body and remove the two screws with a screwdriver.

As shown in the illustration, disconnect the **stand body from the stand hinge.**

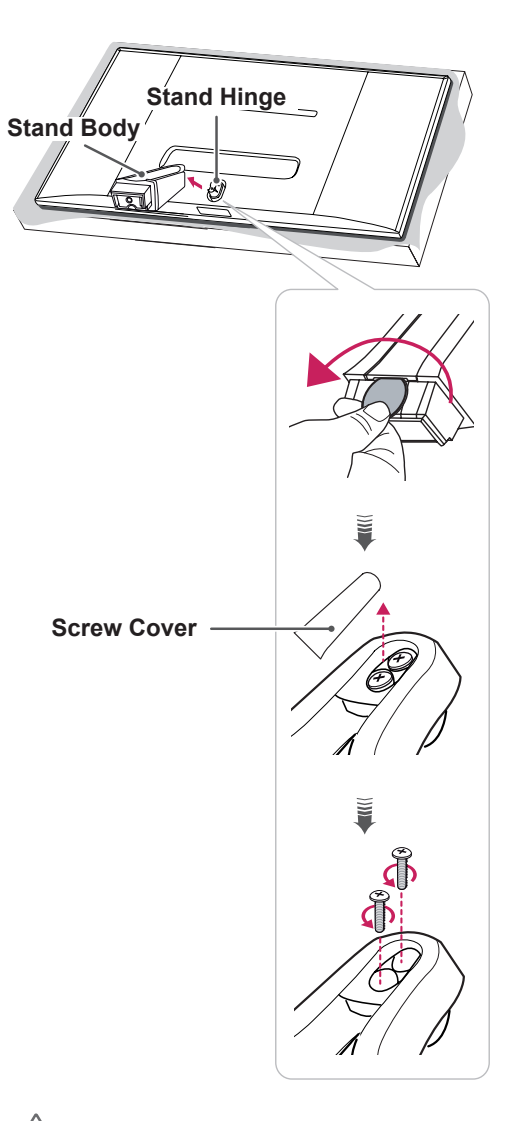

#### **CAUTION**

- Illustrations in this document represent typical procedures, so they may look different from the actual product.
- Do not carry the monitor upside down by just holding the stand base. This may cause the monitor to fall off the stand and could result in personal injury.
- When lifting or moving the monitor, do not touch the monitor screen. Applying force or pressure may damage the monitor screen. Instead, hold the stand body or the plastic frame of the product.

#### 29EB73

1 Place the screen face down.

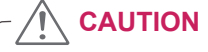

- To protect the screen from scratches, cover the surface with a soft cloth.
- **Stand Body**

3 Remove the two screws from the stand body.

**2**  $\blacksquare$  Turn the screw to the left using a coin. Detach the **stand base**. 2

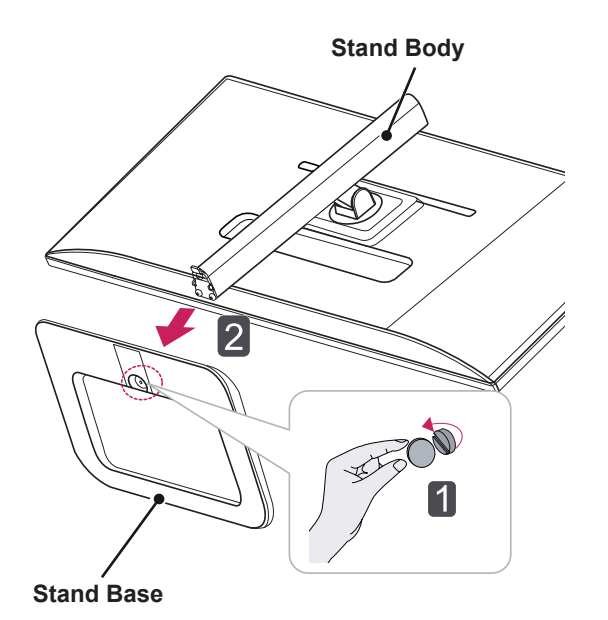

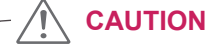

- The components in the illustrations may differ from the actual product.
- Do not carry the monitor upside down, as this may cause it to fall off its stand and result in damage or injury.
- To avoid damaging the screen when lifting or moving the monitor, only hold the stand or the plastic cover. This avoids putting unnecessary pressure on the screen.

- <span id="page-12-0"></span>**Installing onto a table**
- 1 Lift the monitor and place it on the table in an upright position.

Place at least **10 cm** away from the wall to ensure sufficient ventilation.

29EA73

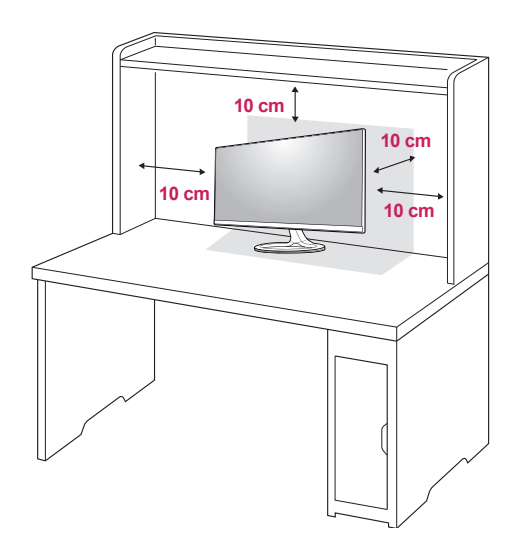

2 Connect the adapter to the monitor, then plug the power cord into the power outlet.

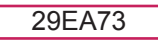

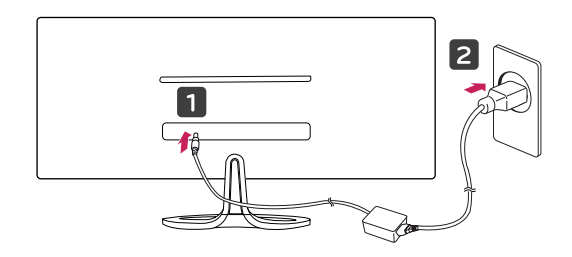

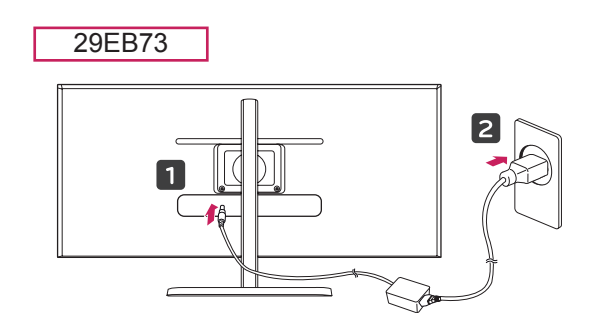

 $3$  Press the  $\Phi$  (Power) button on the bottom of the monitor to turn it on.

• Unplug the power cord prior to moving or installing the monitor. There is risk of electric shock.

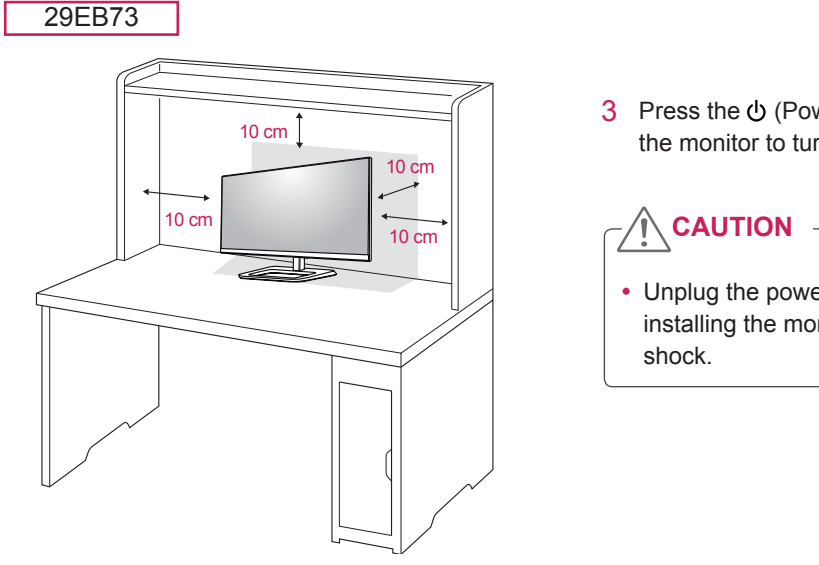

#### <span id="page-13-0"></span>**Adjusting the stand height**

3 The height can be adjusted up to **110.0 mm**.

#### 29EB73

- 1 Stand the monitor assembled with the stand base in an upright position
- 2 Remove the **tape attached to the bottom back of the stand body and then pull out the locking pin while pressing the head downward.**

**Stand Body**

**Tape**

**Locking Pin**

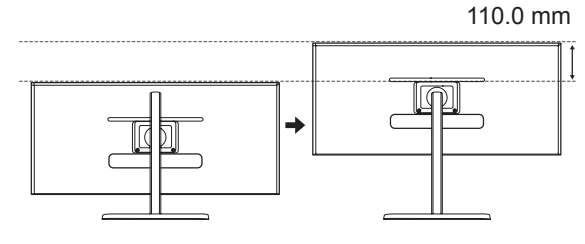

#### **CAUTION**

• Once the pin is removed, it is not necessary to re-insert it to adjust the height.

#### **WARNING**

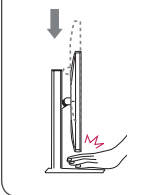

• Do not put your fingers or hand between the screen and the base (chassis) when adjusting the screen's height.

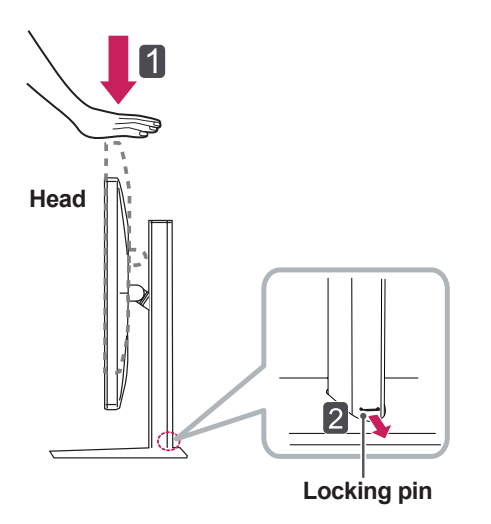

#### <span id="page-14-0"></span>**Adjusting the angle**

- 1 Place the monitor in an upright position, mounted on the stand base.
- 2 Adjust the angle of the screen. The angle of the screen can be adjusted forwards or backwards from -5° to 20° for a comfortable viewing experience.

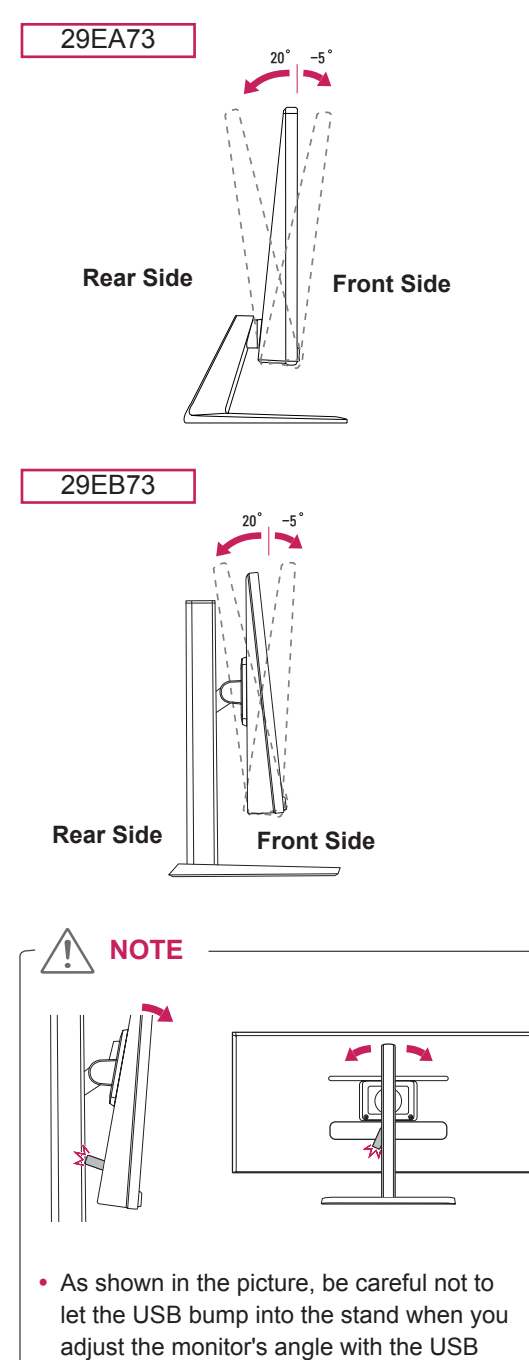

inserted.

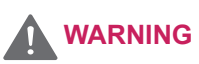

• To avoid injury to the fingers when adjusting the screen, do not hold the lower part of the monitor's frame as illustrated below.

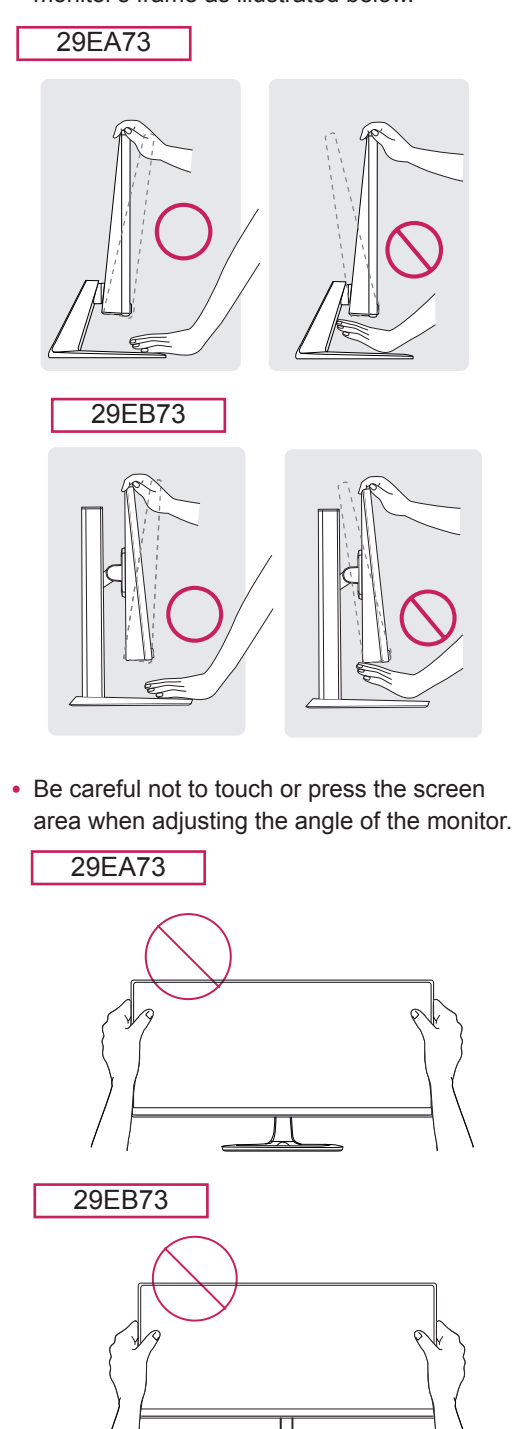

#### <span id="page-15-0"></span>**Tidying cables**

Gather and bind the cables with the supplied cable tie.

29EA73

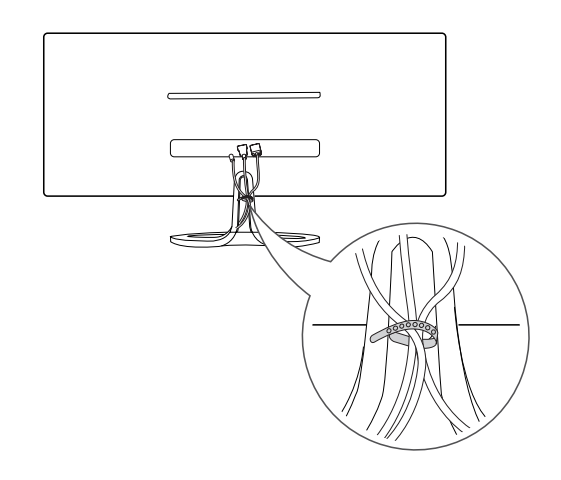

#### **Using the Kensington lock**

The connector for the Kensington lock is located at the rear of the monitor.

For more information on installation and usage, refer to the Kensington lock user manual or visit the website at http://www.kensington.com.

Connect the monitor to the table with the Kensington lock cable.

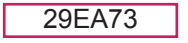

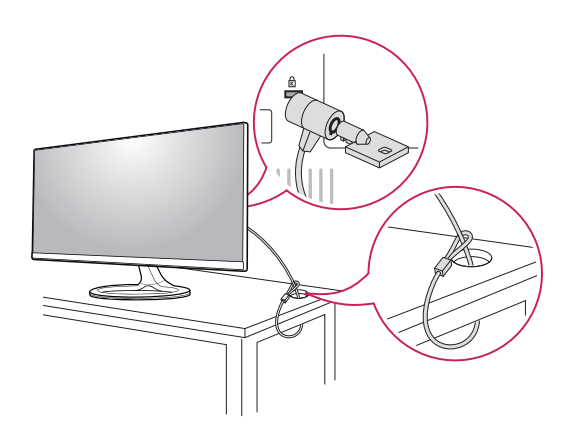

29EB73

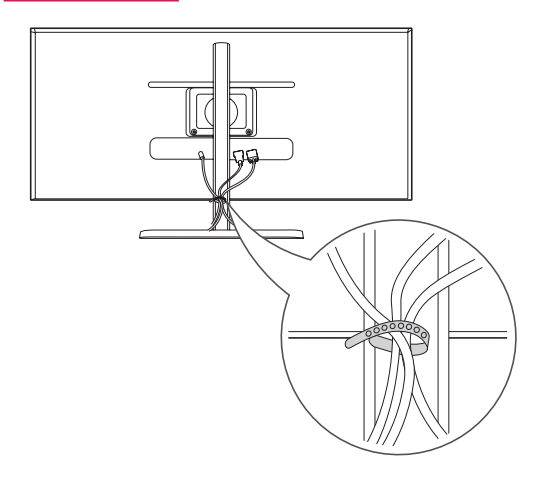

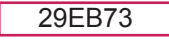

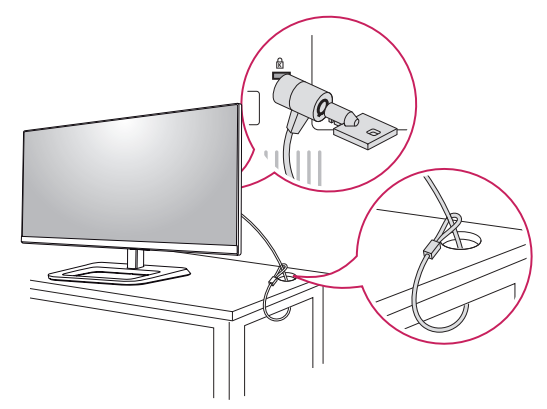

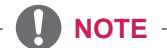

• Use of the Kensington lock is optional. The accessories can be purchased at your local electronics store.

#### <span id="page-16-0"></span>**Installing the wall mount plate**

This monitor supports the specification of the standard wall mount plate or compatible device.

- 1 Place the screen face down. To protect the screen from scratches, cover the surface with a soft cloth.
- 2 Place the wall mount plate onto the monitor and align it with the screw holes.
- **3** Using a screwdriver, tighten the four screws to fix the plate onto the monitor.

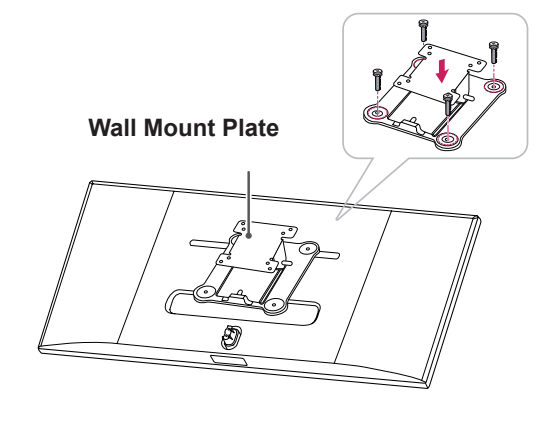

**NOTE**

- The wall mount plate is sold separately.
- For more information on installation, refer to the wall mount plate's installation guide.
- Be careful not to use excessive force when mounting the wall mount plate, as this can damage the monitor's screen.

#### **Installing to a wall**

Install the monitor at least 10 cm away from the wall and leave about 10 cm of space at each side of the monitor to ensure sufficient ventilation. Detailed installation instructions can be obtained from your local retail store. Please refer to the manual to install and set up a tilting wall mounting bracket.

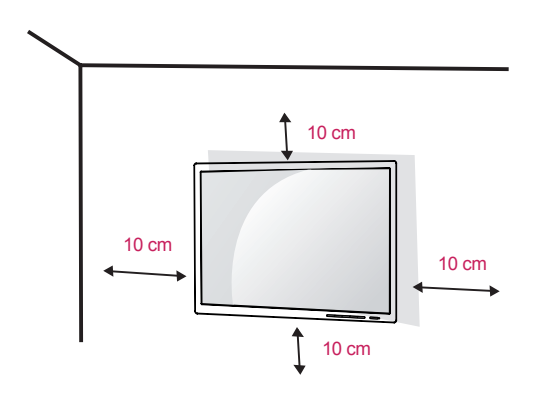

To install the monitor to a wall, attach a wall mounting bracket (optional) to the back of the monitor. Make sure that the wall mounting bracket is securely fixed to the monitor and to the wall.

- 1 Use the screws and wall mounting bracket that comply with the VESA standard.
- 2 Screws which are longer than the standard length may damage the inside of the monitor.
- 3 A non-VESA standard screw may damage the product and cause the monitor to fall. LG Electronics is not liable for any accidents relating to the use of non-standard screws.
- 4 The monitor is VESA standard compliant.
- 5 Use it according to the VESA standard as specified below.
	- $\cdot$  784.8 mm or less
		- \* Thickness of the wall mount plate: 2.6 mm
		- \* Fastening screw: Diameter 4.0 mm x Pitch 0.7 mm x Length 10 mm
	- 787.4 mm or greater
		- \* Use the wall mount plate and screws that conform to the VESA standard.

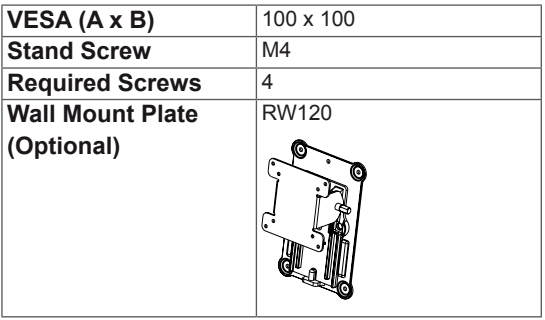

#### **CAUTION**

- Unplug the power cord before moving or installing the monitor to avoid electric shocks.
- Installing the monitor on the ceiling or on a slanted wall may result in the monitor falling off, which could lead to injury. Please use the genuine LG wall mounting bracket. For more information, contact your local retail store or a qualified installer.
- Applying excessive force when fastening screws may cause damage to the monitor. Damage caused in this way will not be covered by the product warranty.
- Use the wall mounting bracket and screws that conform to the VESA standard. Damage caused by the use or misuse of inappropriate components will not be covered by the product warranty.

#### **NOTE**

- Use the screws specified by the VESA standard.
- The wall mount kit includes the installation guide and all necessary parts.
- The wall mounting bracket is optional. The accessories can be purchased at your local retail store.
- The length of the screw may differ for each wall mounting bracket. Ensure the correct length screw is used.
- For more information, please refer to the user manual for the wall mounting bracket.

# <span id="page-18-0"></span>**USING THE MONITOR**

#### **Connecting to a PC**

• This monitor supports the \*Plug and Play feature.

\*Plug and Play: A feature that allows you to add a device to your computer without having to reconfigure anything or install any manual drivers.

#### **DVI connection**

Transmits digital video signals to the monitor. Connect the monitor using the DVI cable as illustrated below.

реюw.<br>Press the menu **(** $\blacksquare$ **)** button and then select the input option from the input menu.

To hear the sound in DVI input mode, connect the PC's AUDIO OUT port to the monitor's AUDIO IN (PC) port using the audio cable that came with the product.

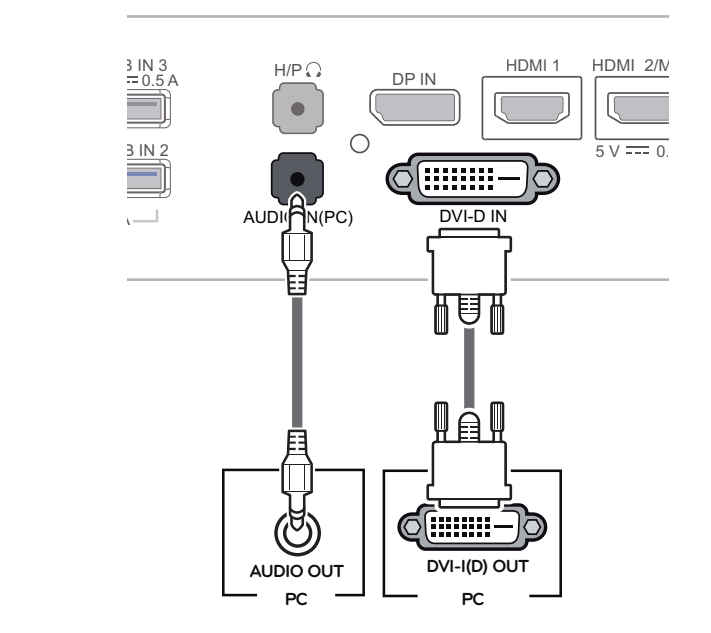

#### **CAUTION**

• Connect the input signal cable and turn in the direction of the arrow. To prevent disconnection secure the cable tightly.

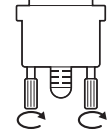

<u>Desember 1988 – Desember 1988 – Desember 1988 – Desember 1988 – Desember 1988 – Desember 1988 – Desember 1988 </u>

- Do not press on the screen for a prolonged period of time. This may cause image distortion.
- Do not display a still image on the screen for a prolonged period of time. This may cause image retention. If possible, use the screen saver.

 $\sim$   $\sim$   $\sim$ 

#### **NOTE**

- When connecting the power cord to the outmen connecing the police counter the cat-<br>let, use a grounded (3-hole) multi-socket or a grounded power outlet.
- The monitor may flicker when turned on in an area of low temperature. This is normal.
- Sometimes red, green, or blue spots may appear on the screen. This is normal.
- Using a DVI to HDMI cable may cause compatibility issues.

#### <span id="page-19-0"></span>**DisplayPort connection**

Transmits the digital video and audio signals from your PC to the monitor. Connect your PC to the monitor using the display port cable as illustrated below.

Press the menu (**...**) button and then select the input option from the input menu.

#### **HDMI connection**

Transmits the digital video and audio signals from your PC and A/V devices to the monitor. Connect your PC and AV device to the monitor with the HDMI cable as illustrated below.

Press the menu ( $\blacksquare$ ) button and then select the input option from the input menu.

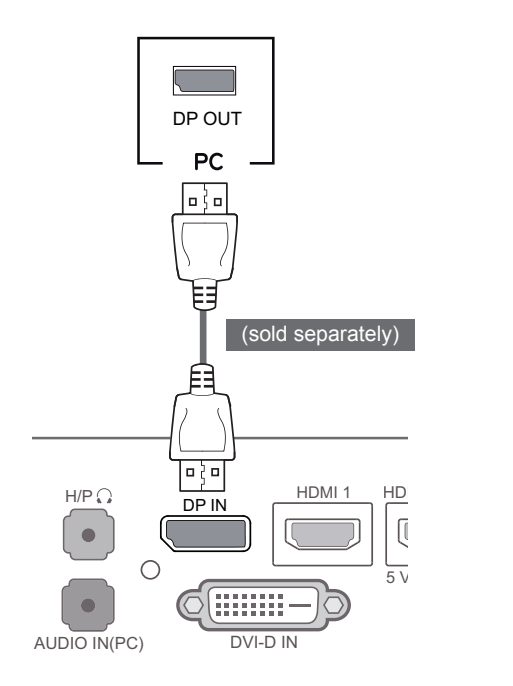

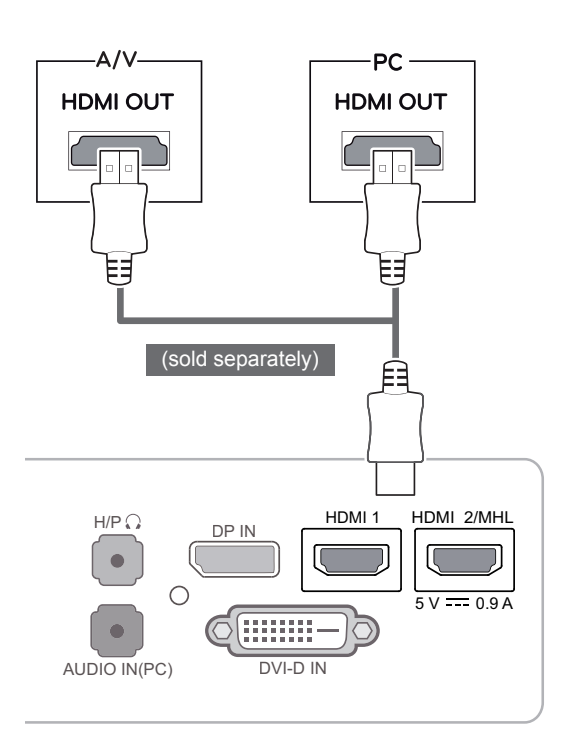

#### **NOTE**

- There may be no video or audio output depending on the DP version of the PC.
- The DisplayPort cable may not be available in some areas.

**NOTE**

• HDMI PC may cause device compatibility issues.

<u>De Bronzelle (d. 1952)</u><br>1970 - Paul Bronzelle, poeta español español (d. 1970)<br>1971 - Paul Bronzelle, poeta español (d. 1970)

• Using a DVI to HDMI cable may cause compatibility issues.

Homini 1 HDMI 1 HDMI 2/MHL

#### <span id="page-20-0"></span>**Connecting to AV Devices**

#### **HDMI connection**

Transmits the digital video and audio signals from your PC and A/V devices to the monitor. Connect your PC and AV device to the monitor with the HDMI cable as illustrated below.

Press the menu (**...**) button and then select the input option from the input menu.

## **Connecting to External Devices**

#### **Smartphone (MHL) connection**

**Mobile High-definition Link (MHL)** is an interface that allows you to play video and audio from your smartphone on the monitor by connecting the monitor to your smartphone. Connect the smartphone to the **HDMI2/MHL** port of the monitor using the supplied **MHL signal cable** and switch the input by pressing the input button on the monitor.

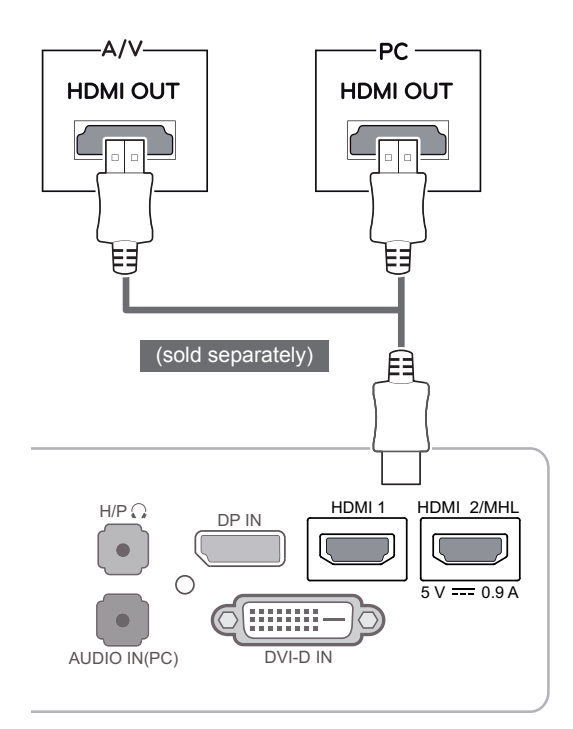

lo o (sold separately) HDMI 1 HDMI 2/MHL HDMI 1  $\Omega$  DP IN  $\sim$   $\sim$   $\sim$   $\sim$  $5V = 0.9 A$ 5 V 0.9 A AUDIO IN(PC)  $\overline{\mathsf{IN}}$ (PC) DVI-D IN

**NOTE**

• Using a DVI to HDMI cable may cause compatibility issues.

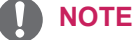

- This function only works for smartphones that support MHL.
	- There may be compatibility issues with other mobile phones.

#### <span id="page-21-0"></span>**USB cable-PC connection**

The USB 3.0 function acts as a USB hub on the<br>areduct product.

To use USB 3.0, connect the A-B type USB 3.0 cable for the product to the PC.

Peripheral devices connected to the USB IN port can be controlled from the PC.

# PC - $\rm \dot{\rm \hat{Y}}$ (sold separately) USB UP USB IN 3 DP IN H/P  $5\bar{V}$ SB IN 1 USB IN 2  $5 \vee$   $\bullet$  0.9 A  $\Box$  AUDIO

(sold separately)

## **NOTE**

- Please install the latest Windows service pack before use.
- Peripheral devices are sold separately.
- The USB ports can be used to connect the keyboard, mouse, and other USB devices.  $\cup$

### **CAUTION**

<Cautions When Using a USB Device>

- A USB device with an automatic recognition program installed, or using its own driver, may not be recognized.
- Some USB devices may not be supported or may not work properly.
- It is recommended to use a USB hub or hard disk drive with power supplied. (If the power supply is not adequate, the USB device may not be recognized properly. )

#### <span id="page-22-0"></span>**Headphone port connection**

Use the headphone port to connect a peripheral device to the monitor. Connect as illustrated.

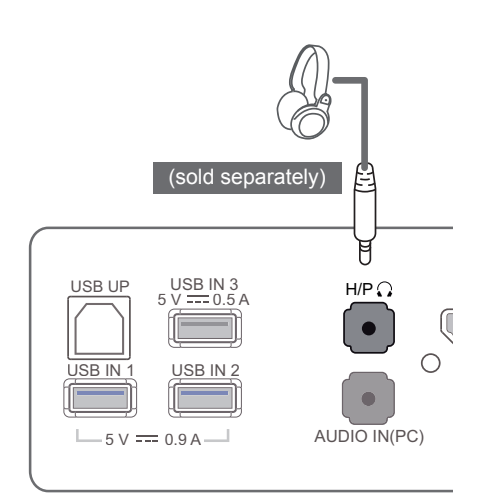

# $\overline{\phantom{a}}$ • For an angle plug earphone, it is difficult connect it with a peripheral device, so use a straight type. **NOTE** Angle Type Straight Type

#### **NOTE**

DVI-D IN

and external device, headphone and speaker  $\; \; | \;$ • Depending on the audio settings of the PC functions may be limited.

5 V 0.9 A AUDIO IN(PC)

5 V 0.5 A

USB UP USB IN 3

# <span id="page-23-0"></span>**INSTALLING LG MONITOR SOFTWARE**

Insert the the owner's manual CD included in the product package into your PC's CD driver and install the LG Monitor Software.

1 Set the default Web browser to Internet Explorer.

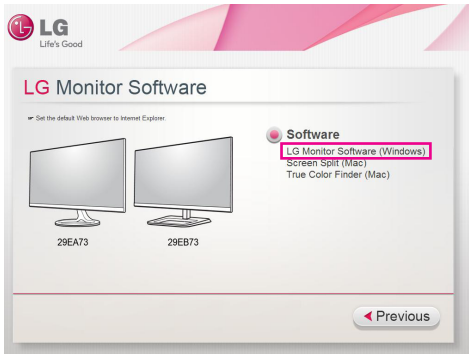

2 Click the "LG Monitor Software" on the CD's main screen. When the file download window appears, click the Run button. (The file download window may vary depending on the operating system and the Internet Explorer version, but the installation procedures are same.)

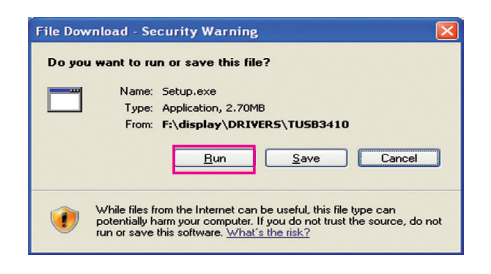

#### **CAUTION**

- Service Pack 1 or higher is required for Window 7.
- 3 Follow the instructions to proceed with the installation.

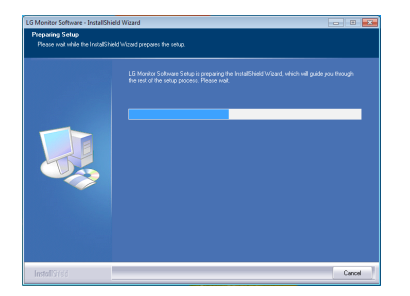

4 Check "I accept the terms of the agreement" on the License Agreement screen and then click the [Next] button.

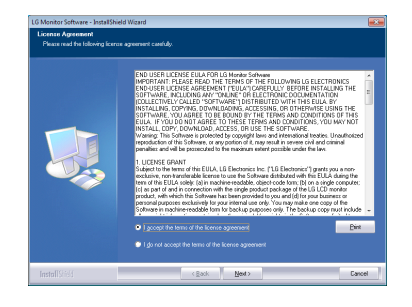

5 Select the program that you want to install.

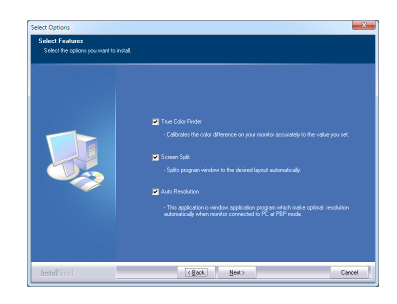

#### **NOTE**

- Screen Split: This program automatically splits the program window as desired.
- True Color Finder: This program calibrates the precise color output of the monitor to suit your needs.
- Auto Resolution: This is a program that automatically changes the resolution to the optimal settings when connecting the monitor to the PC in PBP mode.

This program is not supported in Clone Mode.

Extended Mode is not supported when using a single display.

6 The LG Monitor Software installation starts as shown below.

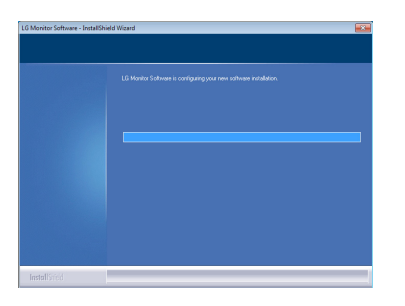

7 If the TUSB3410 driver has not been installed, it will install automatically. Select "Install this driver software anyway (I)" if the Windows security message is displayed as below.

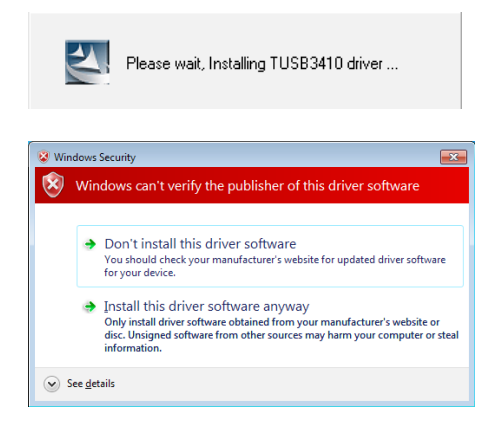

8 The program you selected on the Select Features page will install automatically.

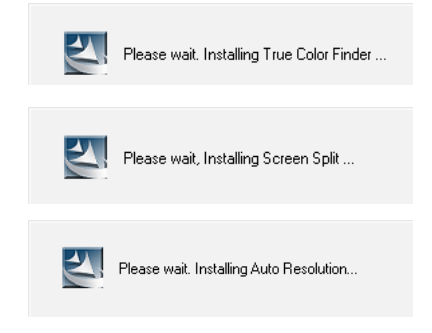

9 When the installation is complete, restart your system.

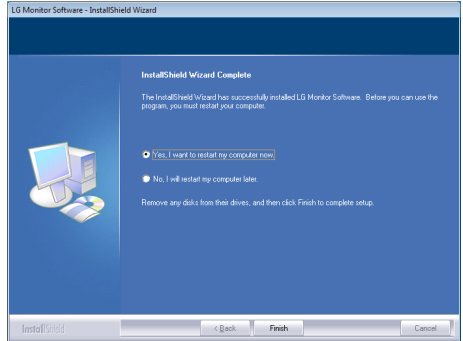

#### **NOTE**

When you run the True Color Finder software, the True Color Finder icon

 $[$  appears in the system tray at the right bottom of the PC screen.

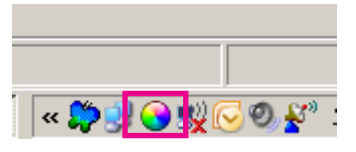

Right-click the True Color Finder icon and select "Start Program" to start the program.

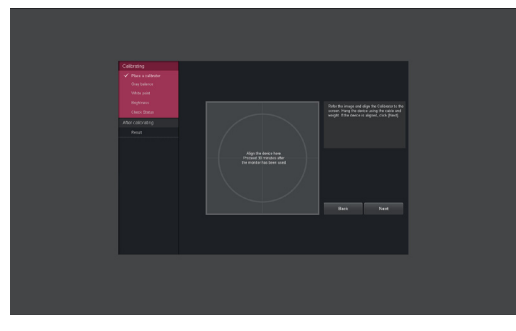

#### **CAUTION**

- Once you have completed the monitor calibration with the True Color Finder software, remove the calibrator from the monitor and store it at room temperature away from direct sunlight or put it in the box.
	- If the calibrator's measuring part is exposed to direct sunlight for a long time, this may cause damage to the calibrator.
	- Do not store it in an environment with too low/high temperature and high humidity.
- If any third-party calibration application is already installed on your PC, the image quality may be affected by a conflict between the two applications. For the best performance, it is recommended to uninstall the other calibration application.

### **NOTE**

- To use the True Color Finder function, you must purchase the supported calibrator.
- For details on supported calibrators and graphic cards, see the True Color Finder user guide.
- If you have changed the input port, it is recommend that you calibrate the monitor's picture quality again.

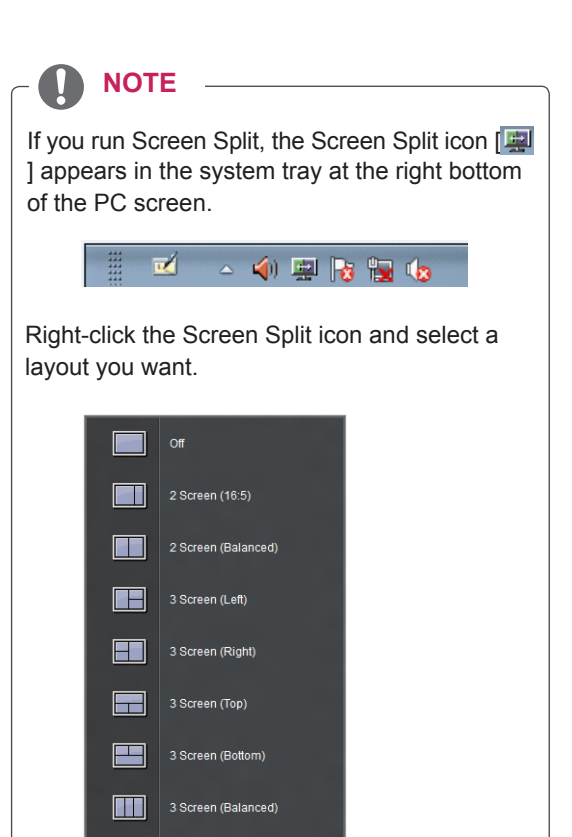

ÆZ

4 Screen (Balanced)

Option

# <span id="page-26-0"></span>**CUSTOMIZING SETTINGS**

#### **Activating the Main Menu**

- 1 Press the **Menu** ( $\blacksquare$ ) button.
- 2 Use the **<**, **>** buttons to adjust the options. To return to the upper menu or set other menu items, use the **Menu** (**II**) button.
- **3** Press and hold the **Menu** ( $\blacksquare$ ) button to exit the OSD menu.

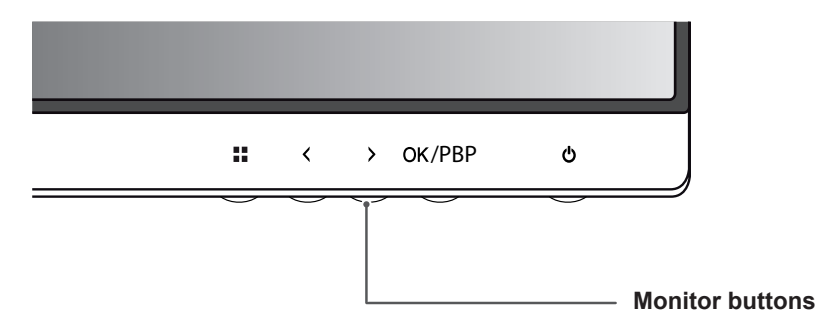

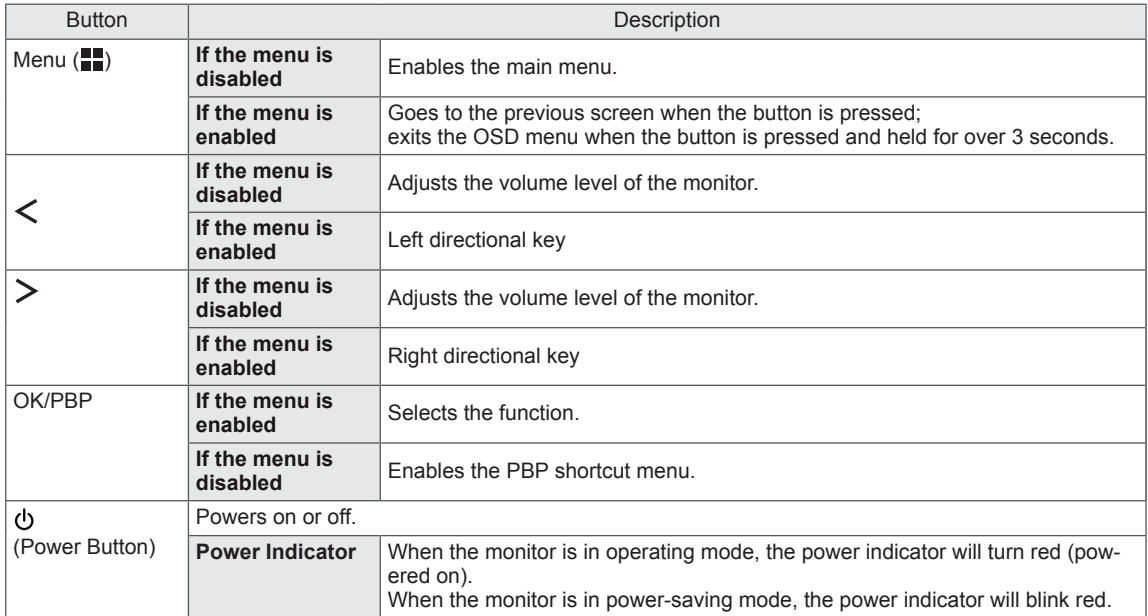

#### **NOTE**

All of the buttons are touch sensitive and can be operated by simply touching the bottom of the monitor with your finger.

### <span id="page-27-0"></span>**Customizing settings**

#### **Menu Settings**

- 1 To view the **Menu** OSD, press the **Menu** ( $\blacksquare$ ) button at the bottom of the monitor.
- 2 Use the < or > buttons to set the options.
- 3 Select  $\times$  to exit the OSD menu.

To return to the upper menu or set other menu items, use the **Menu** ( $\blacksquare$ ) button.

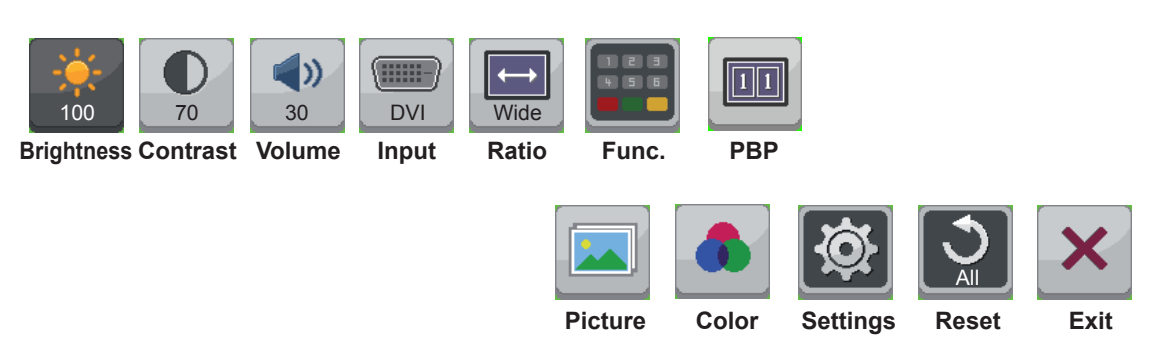

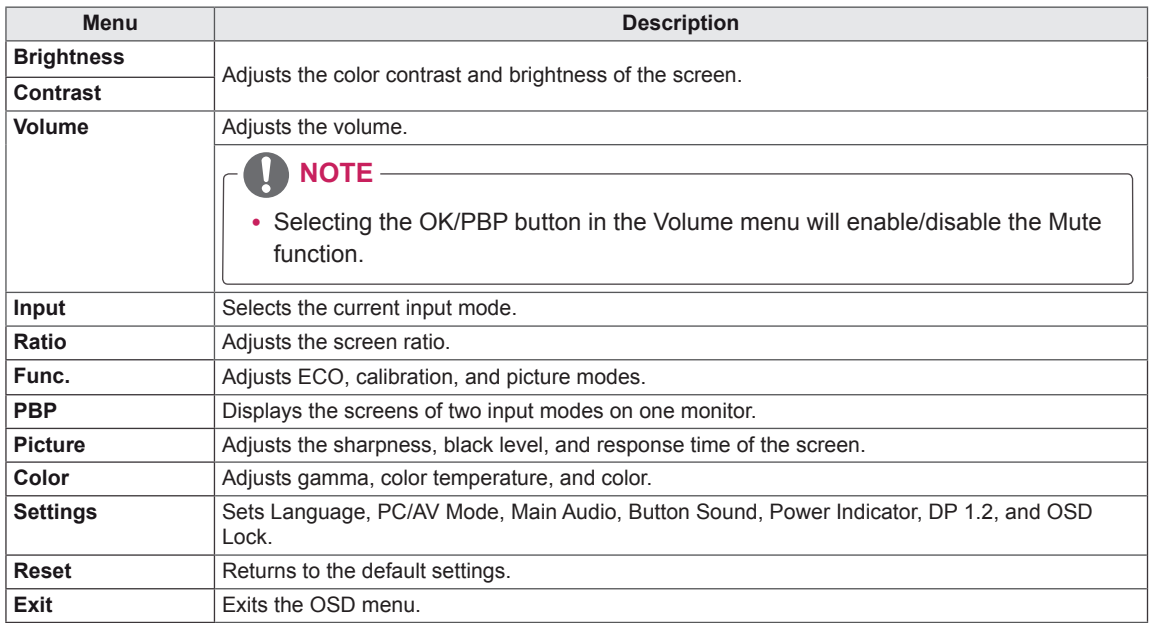

#### <span id="page-28-0"></span>**Ratio Settings**

- 1 To view the **Menu** OSD, press the **Menu** (**...**) button at the bottom of the monitor.
- 2 Press < or > to go to **Ratio**.
- 3 Press **OK/PBP** to select **Ratio**.
- 4 Use the < or > buttons to set the options.
- 5 Select  $\times$  to exit the OSD menu.

To return to the upper menu or set other menu items, use the **Menu** (**...**) button.

#### **Sub Menu**

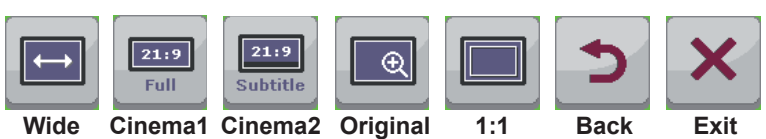

Each option is described below.

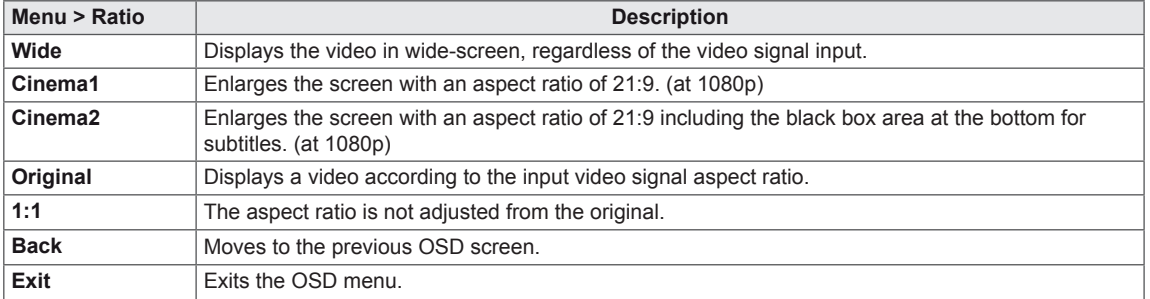

#### **NOTE**

- The display may look the same for Wide, Original and 1:1 options at the recommended resolution (2560 x 1080).
- The ratio is disabled in the interlaced signal.

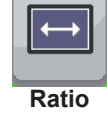

#### <span id="page-29-0"></span>**Func. Settings**

- 1 To view the **Menu** OSD, press the **Menu** ( $\blacksquare$ ) button at the bottom of the monitor.
- 2 Press < or > to go to **Func.**
- 3 Press **OK/PBP** to select **Func.**
- 4 Use the < or > buttons to set the options.
- 5 Select  $\times$  to exit the OSD menu.

To return to the upper menu or set other menu items, use the **Menu** ( $\blacksquare$ ) button.

#### **Sub Menu**

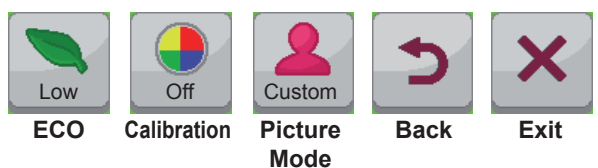

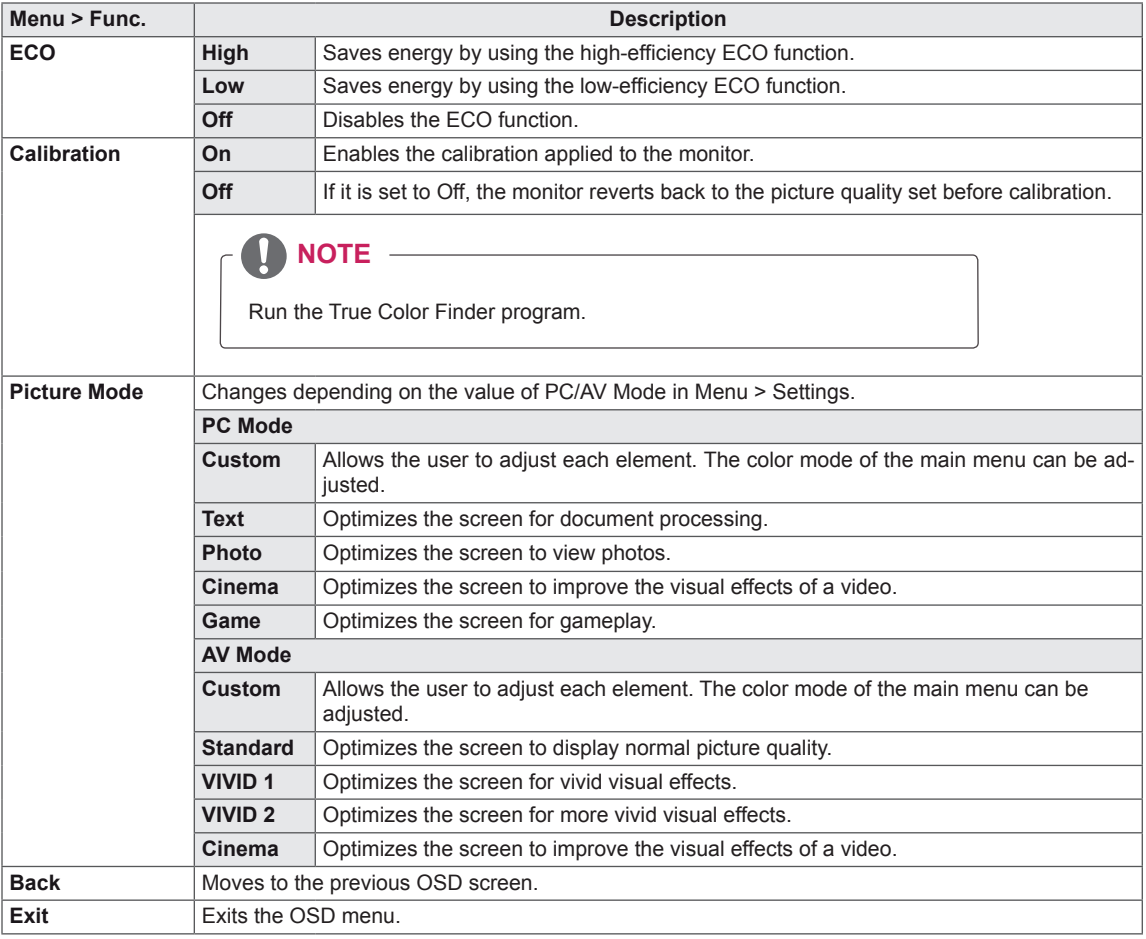

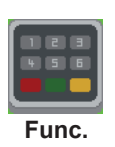

#### <span id="page-30-0"></span>**PBP settings**

- 1 To view the **Menu** OSD, press the **Menu** (**...**) button at the bottom of the monitor.
- 2 Press < or > to go to **PBP**.
- 3 Press **OK/PBP** to select **PBP**.
- 4 Use the < or > buttons to set the options.
- 5 Select  $\times$  to exit the OSD menu. To return to the upper menu or set other menu items, use the **Menu** ( $\blacksquare$ ) button.

#### **Sub Menu**

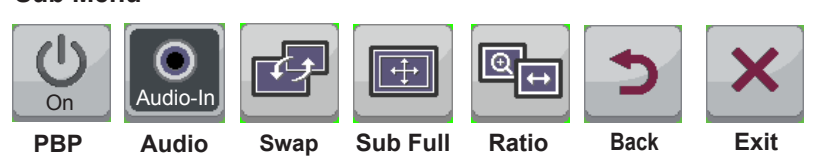

Each option is described below.

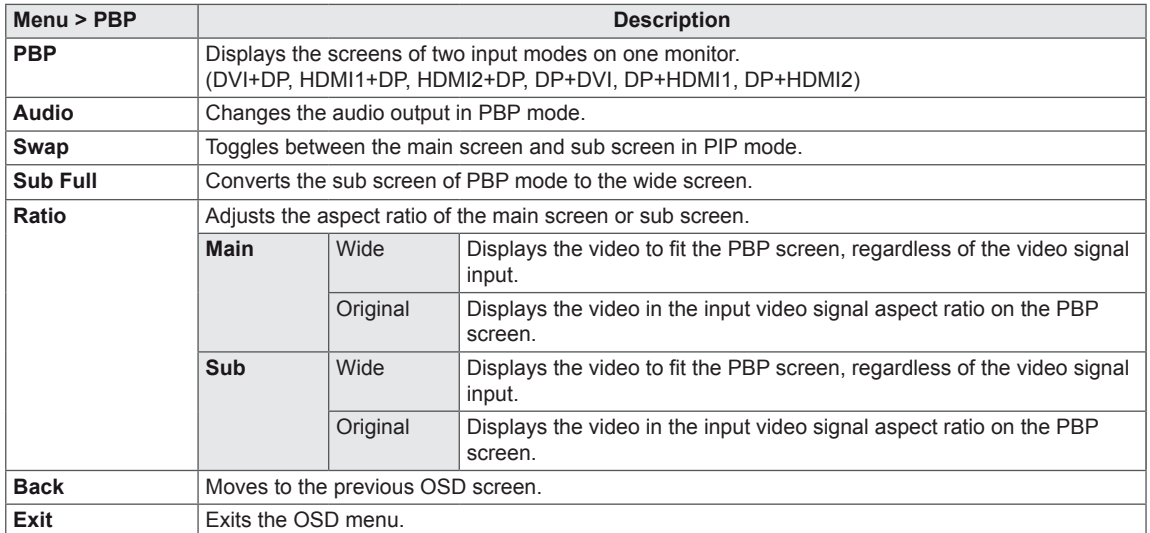

#### **NOTE**

• When the PBP mode is Off, Audio, Swap, Sub Full, and Ratio menus become deactivated. The Main/Sub options for Ratio become deactivated if there is no signal.

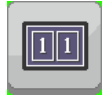

#### <span id="page-31-0"></span>**Picture**

- 1 To view the **Menu** OSD, press the **Menu** ( $\blacksquare$ ) button at the bottom of the monitor.
- 2 Press < or > to go to **Picture**.
- 3 Press **OK/PBP** to select **Picture**.
- 4 Use the < or > buttons to set the options.
- 5 Select  $\times$  to exit the OSD menu.

To return to the upper menu or set other menu items, use the **Menu** ( $\blacksquare$ ) button.

#### **Sub Menu**

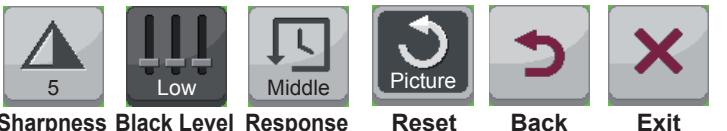

**Sharpness Black Level Response** 

**Time**

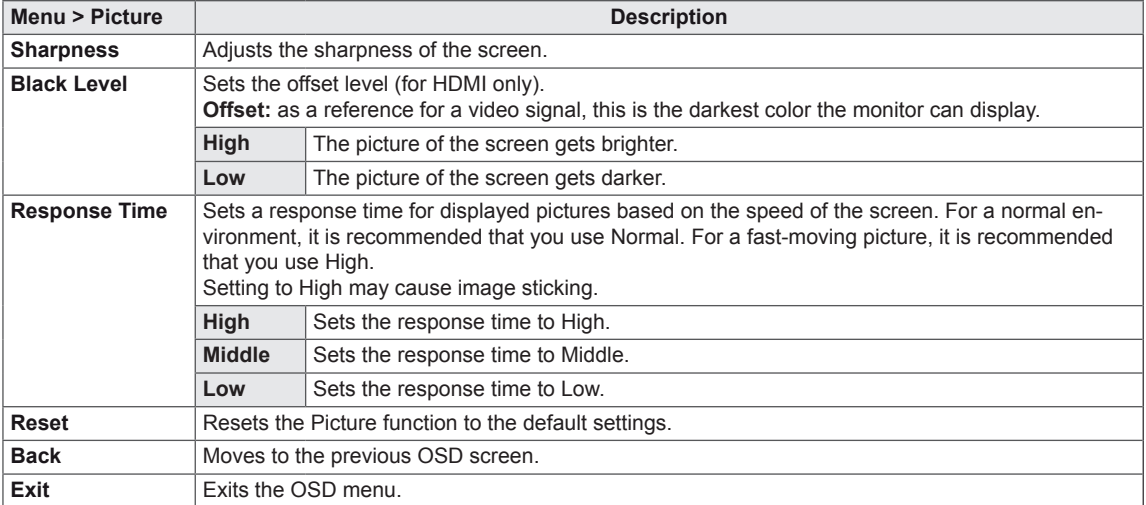

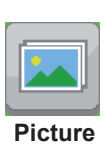

#### <span id="page-32-0"></span>**Color**

**ENG ENGLISH**

- 1 To view the **Menu** OSD, press the **Menu** ( $\blacksquare$ ) button at the bottom of the monitor.
- 2 Press < or >to go to **Color**.
- 3 Press **OK/PBP** to select **Color**.
- 4 Use the < or > buttons to set the options.
- 5 Select  $\times$  to exit the OSD menu. To return to the upper menu or set other menu items, use the **Menu** ( $\blacksquare$ ) button.

#### **Sub Menu**

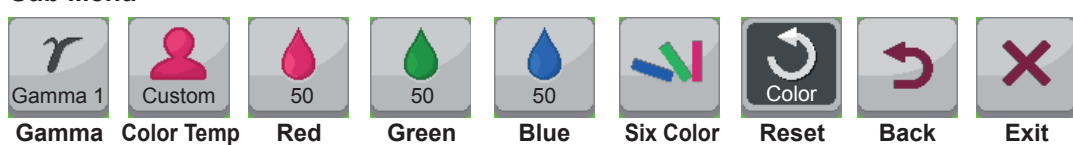

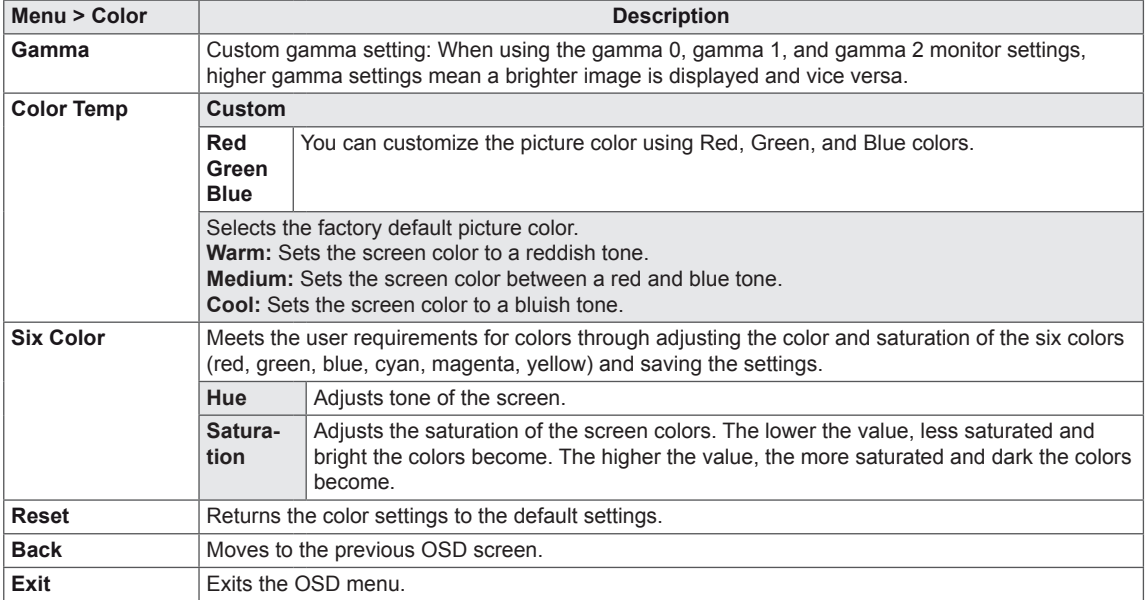

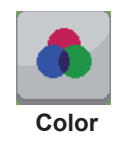

#### <span id="page-33-0"></span>**Settings**

- 1 To view the **Menu** OSD, press the **Menu** ( $\blacksquare$ ) button at the bottom of the monitor.
- 2 Press < or > to go to **Settings**.
- 3 Press **OK/PBP** to select **Settings**.
- 4 Use the < or > buttons to set the options.
- 5 Select  $\overline{\mathsf{x}}$  to exit the OSD menu.

To return to the upper menu or set other menu items, use the **Menu** (**...**) button.

#### **Sub Menu**

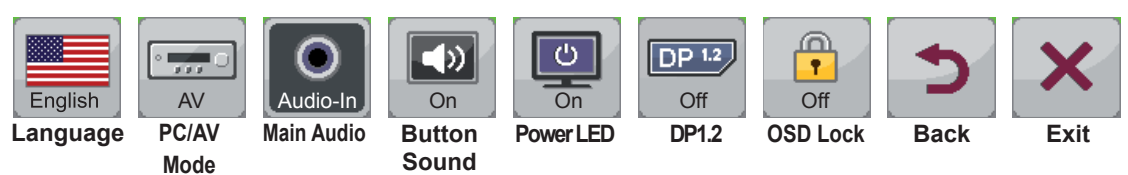

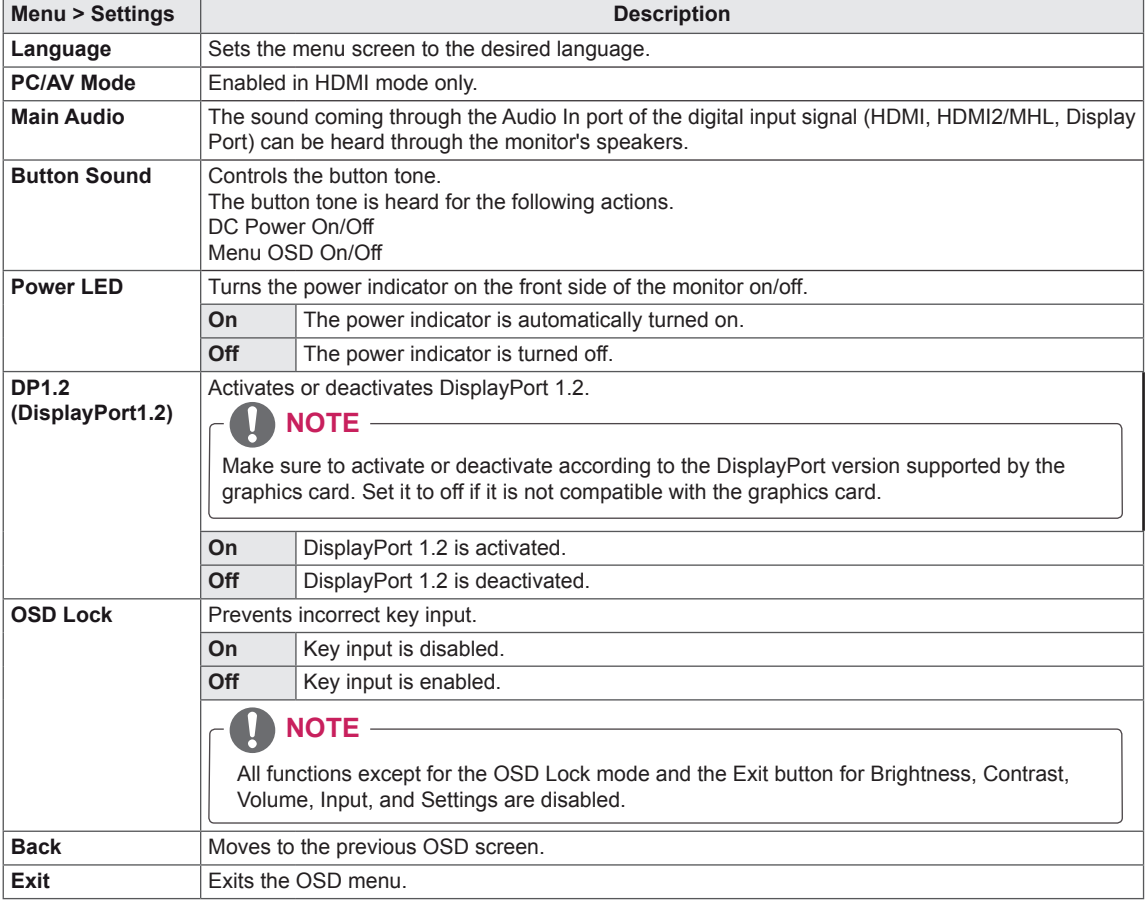

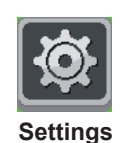

# <span id="page-34-0"></span>**TROUBLESHOOTING**

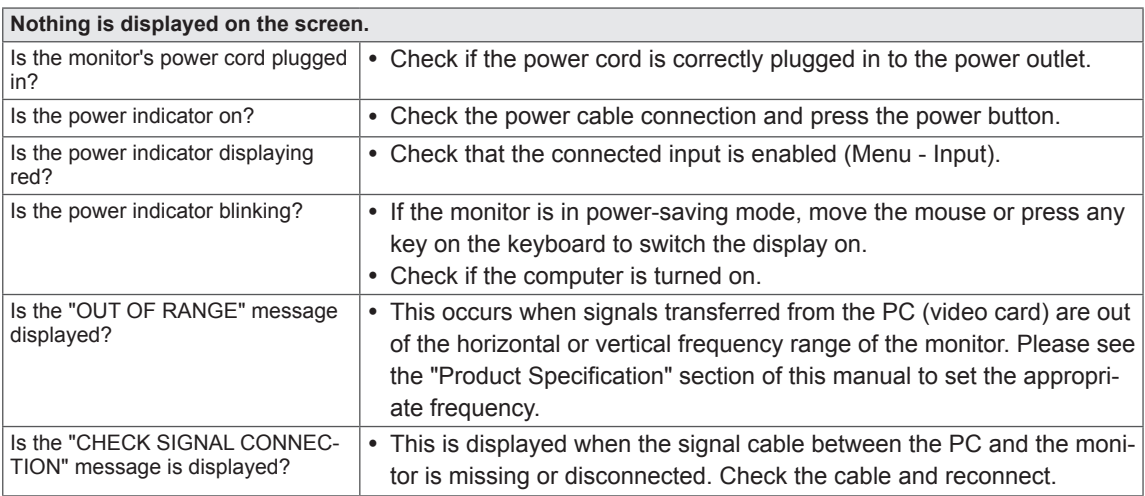

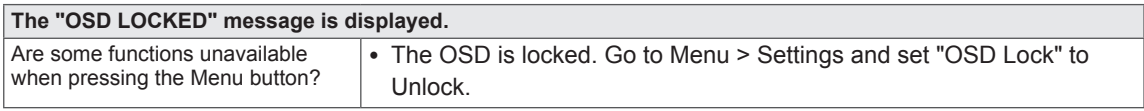

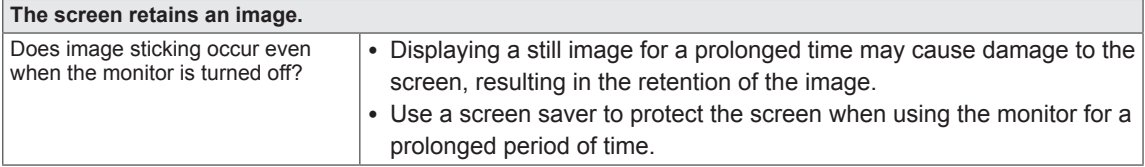

#### **NOTE**

• Vertical Frequency: In order to display an image, the screen must be refreshed dozens of times per second like a fluorescent lamp.

The number of times the screen is refreshed per second is called vertical frequency or refresh rate and is represented by Hz.

• Horizontal Frequency: The time it takes to display one horizontal line is called the horizontal cycle. The number of horizontal lines displayed in one second can be calculated by dividing one by the horizontal cycle. This is called horizontal frequency and is represented by kHz.

#### **NOTE**

- Check if the video card's resolution or frequency is within the range allowed by the monitor and set to the recommended (optimal) resolution in **Control Panel > Display > Settings**.
- Failing to set the video card to the recommended (optimal) resolution may result in blurred text, a dimmed screen, a truncated display area or misalignment of the display.
- The configuration procedure may differ depending on your computer and/or operating system. Also, some video cards may not support certain resolutions. If this is the case, contact the manufacturer of the computer or video card for assistance.
- Some video cards may not support the 2560x1080 resolution. If the resolution cannot be displayed, contact the manufacturer of your video card.

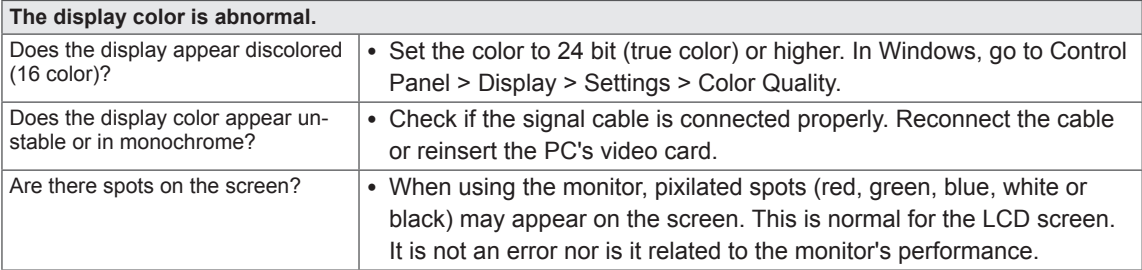

# <span id="page-36-0"></span>**SPECIFICATIONS**

29EA73 29EB73

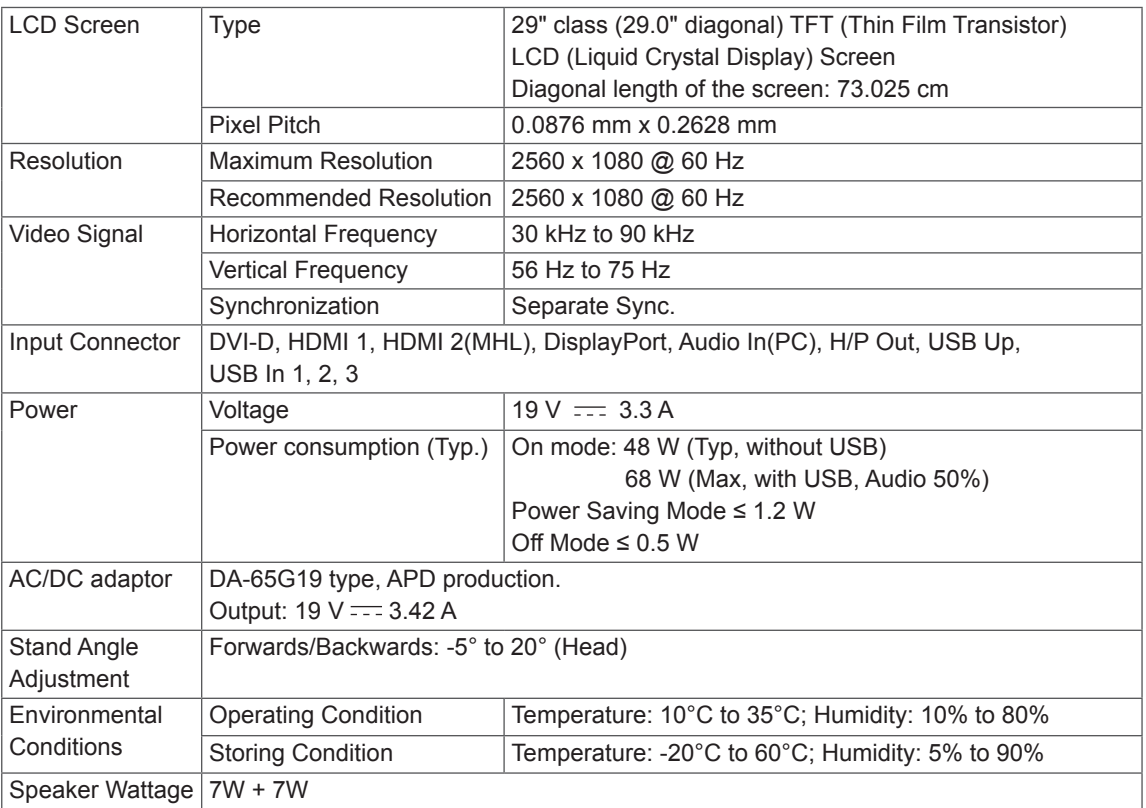

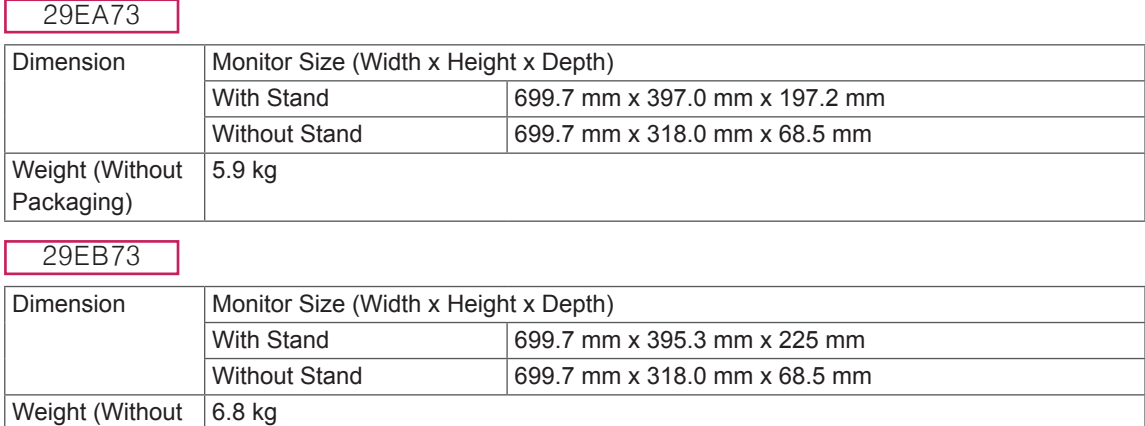

The specifications are subject to change without notice.

Packaging)

#### <span id="page-37-0"></span>**Factory support mode (Preset Mode, DVI-D/HDMI/PC DisplayPort)**

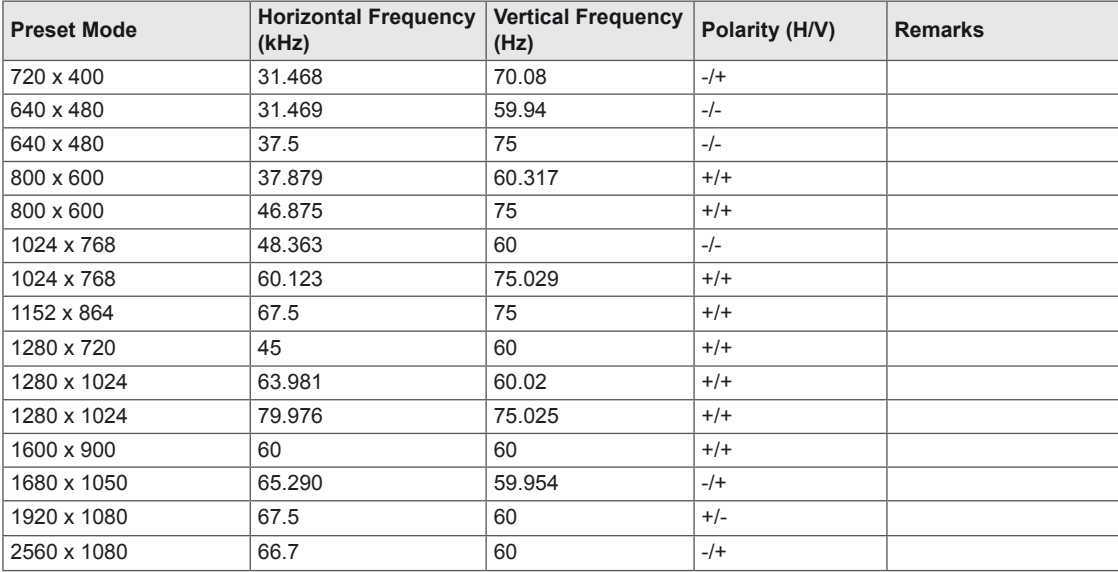

#### **HDMI/MHL Timing (Video)**

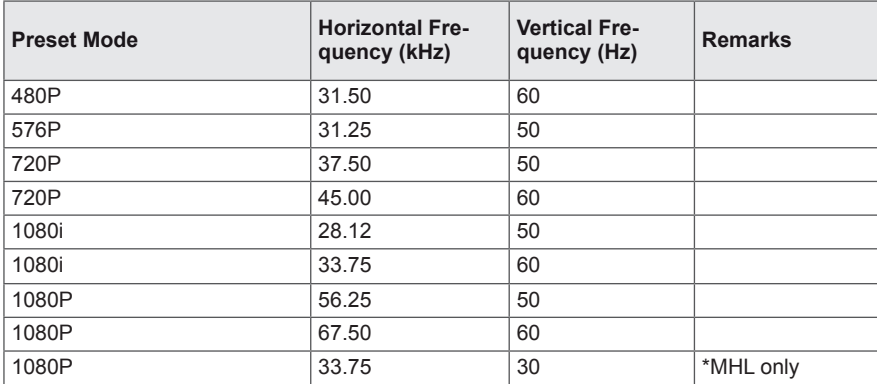

#### **Power Indicator**

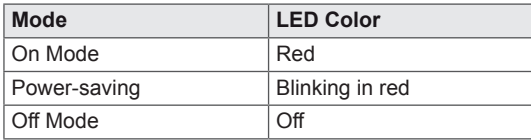

## <span id="page-38-0"></span>**PROPER POSTURE**

#### **Proper Posture for Using the Monitor**

Adjust the screen so that you can comfortably view at a slight downward angle from your natural eye level.

- Take a break for approximately ten minutes every hour to reduce any fatigue caused by long-time usage.
- The stand of the touch monitor allows the product to be used in the optimum position. Adjust the stand angle from -5° to 20° to obtain the best view of the screen.

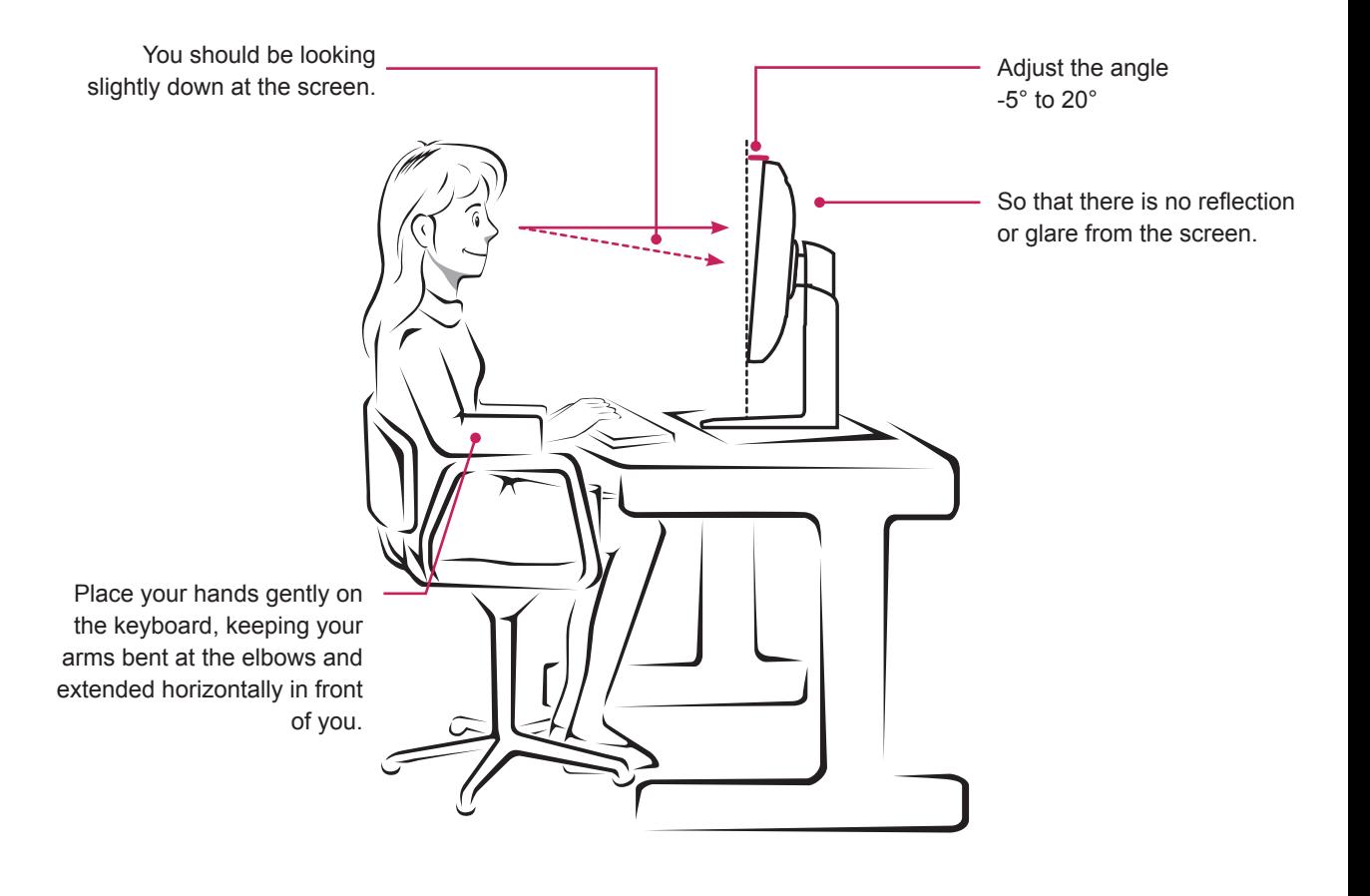

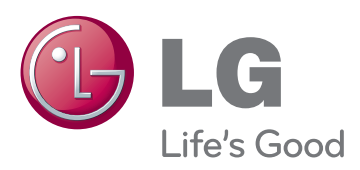

#### **Declaration of Conformity**

Trade Name: LG Model: \*\* Responsible Party: LG Electronics Inc. Address: 1000 Sylvan Ave. Englewood Cliffs NJ 07632 U.S.A TEL: 201-266-2534

(\*\* 29EA73,29EB73)

Make sure to read the Safety Precautions before using the product. Keep the Owner's Manual(CD) in an accessible place for future reference. The model and serial number of the SET is located on the back and one side of the SET. Record it below should you ever need service.

MODEL SERIAL

ENERGY STAR is a set of power-saving guidelines issued by the U.S.Environmental Protection Agency (EPA).

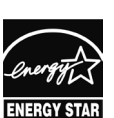

As an ENERGY STAR Partner LGE USA, Inc. has determined that this product meets the ENERGY STAR **ENERGY STAR** guidelines for energy efficiency.

Free Manuals Download Website [http://myh66.com](http://myh66.com/) [http://usermanuals.us](http://usermanuals.us/) [http://www.somanuals.com](http://www.somanuals.com/) [http://www.4manuals.cc](http://www.4manuals.cc/) [http://www.manual-lib.com](http://www.manual-lib.com/) [http://www.404manual.com](http://www.404manual.com/) [http://www.luxmanual.com](http://www.luxmanual.com/) [http://aubethermostatmanual.com](http://aubethermostatmanual.com/) Golf course search by state [http://golfingnear.com](http://www.golfingnear.com/)

Email search by domain

[http://emailbydomain.com](http://emailbydomain.com/) Auto manuals search

[http://auto.somanuals.com](http://auto.somanuals.com/) TV manuals search

[http://tv.somanuals.com](http://tv.somanuals.com/)